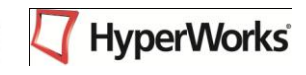

#### **Chapter 1: HyperMesh Introduction**

**Getting Started Opening and Saving Files Working with Panels Organizing a Model Controlling the Display**

#### **HyperMesh Introduction: The User Interface**

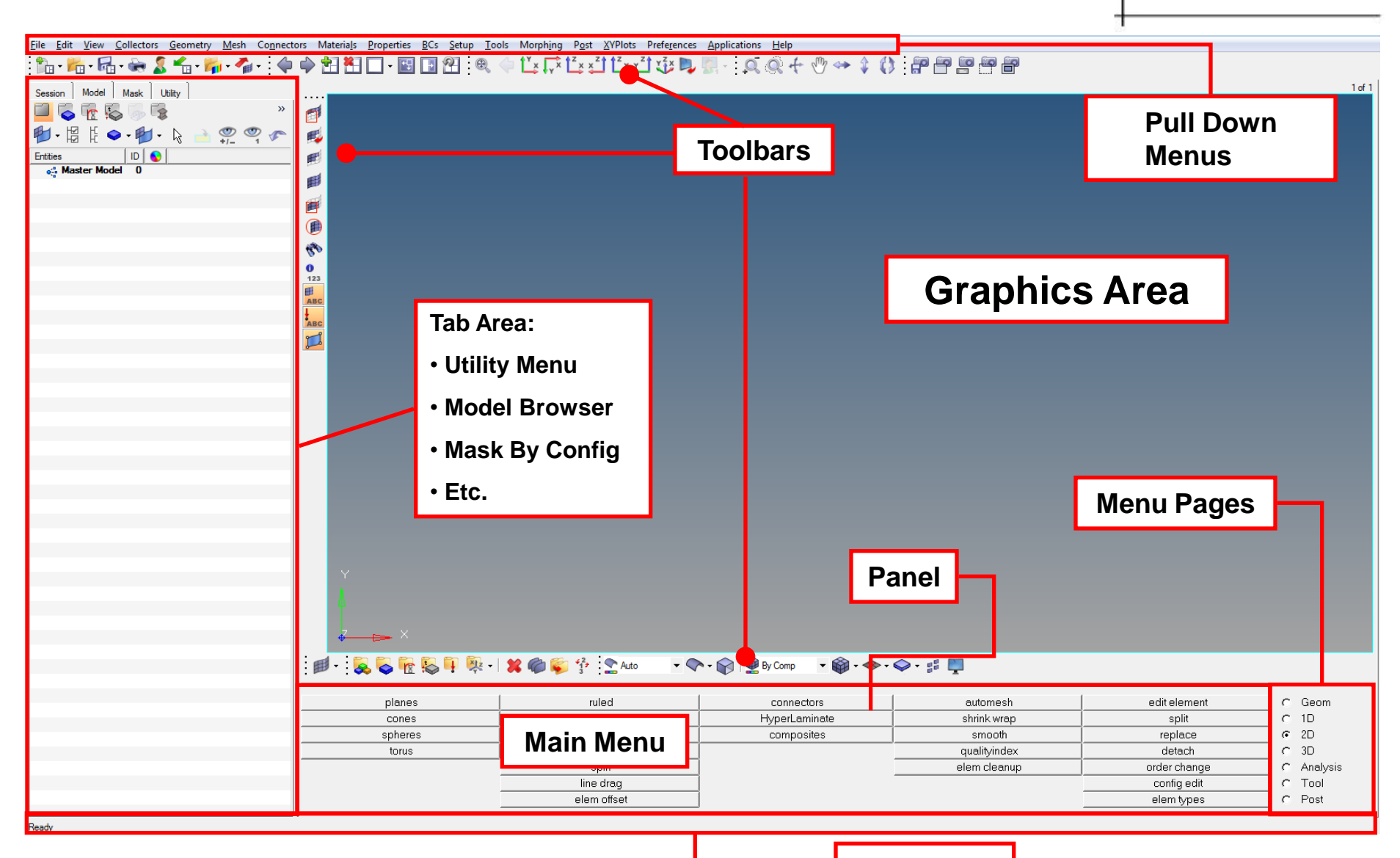

**Status Bar**

#### **Modern GUI Environment: Menu Bar**

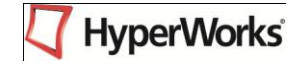

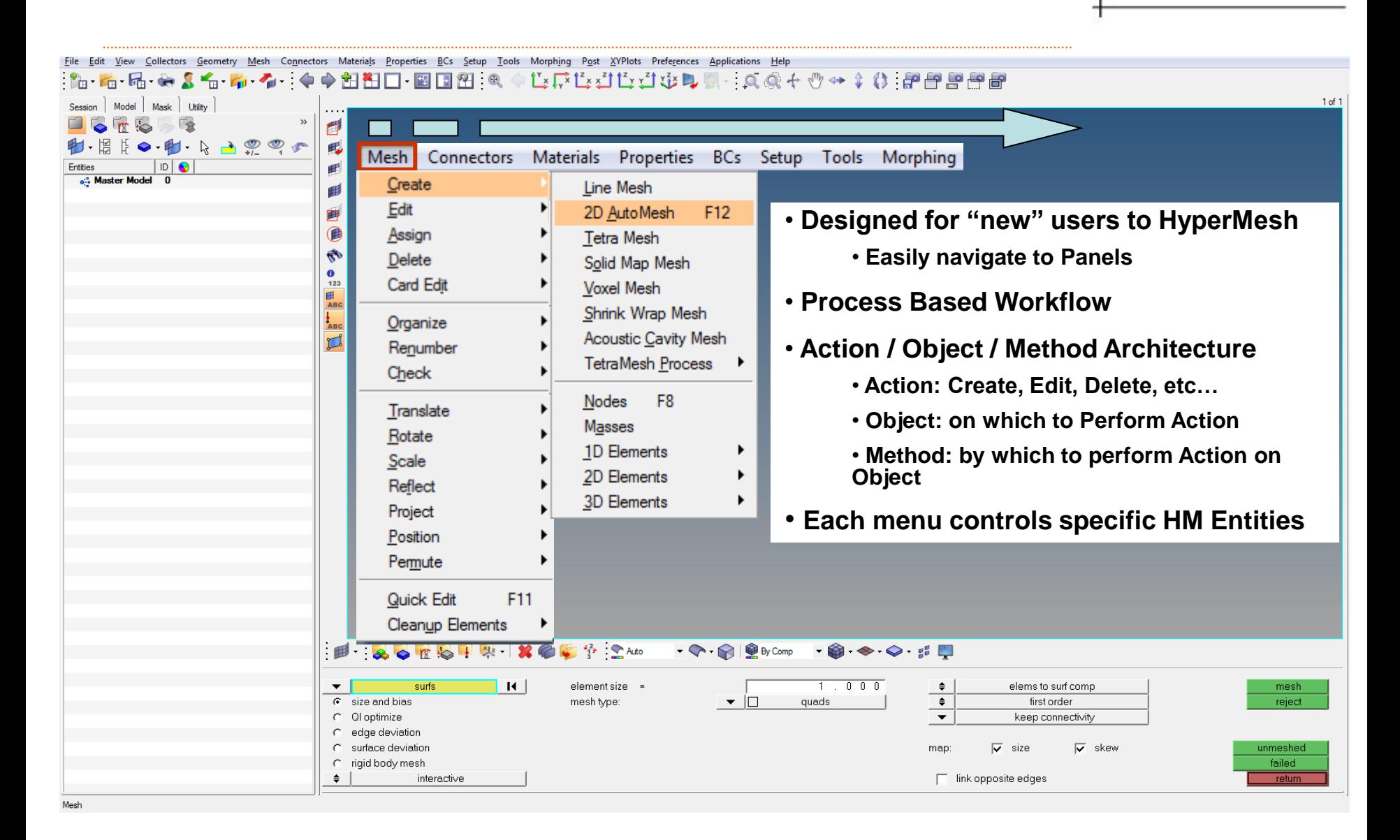

#### **Modern GUI Environment: Menu Bar**

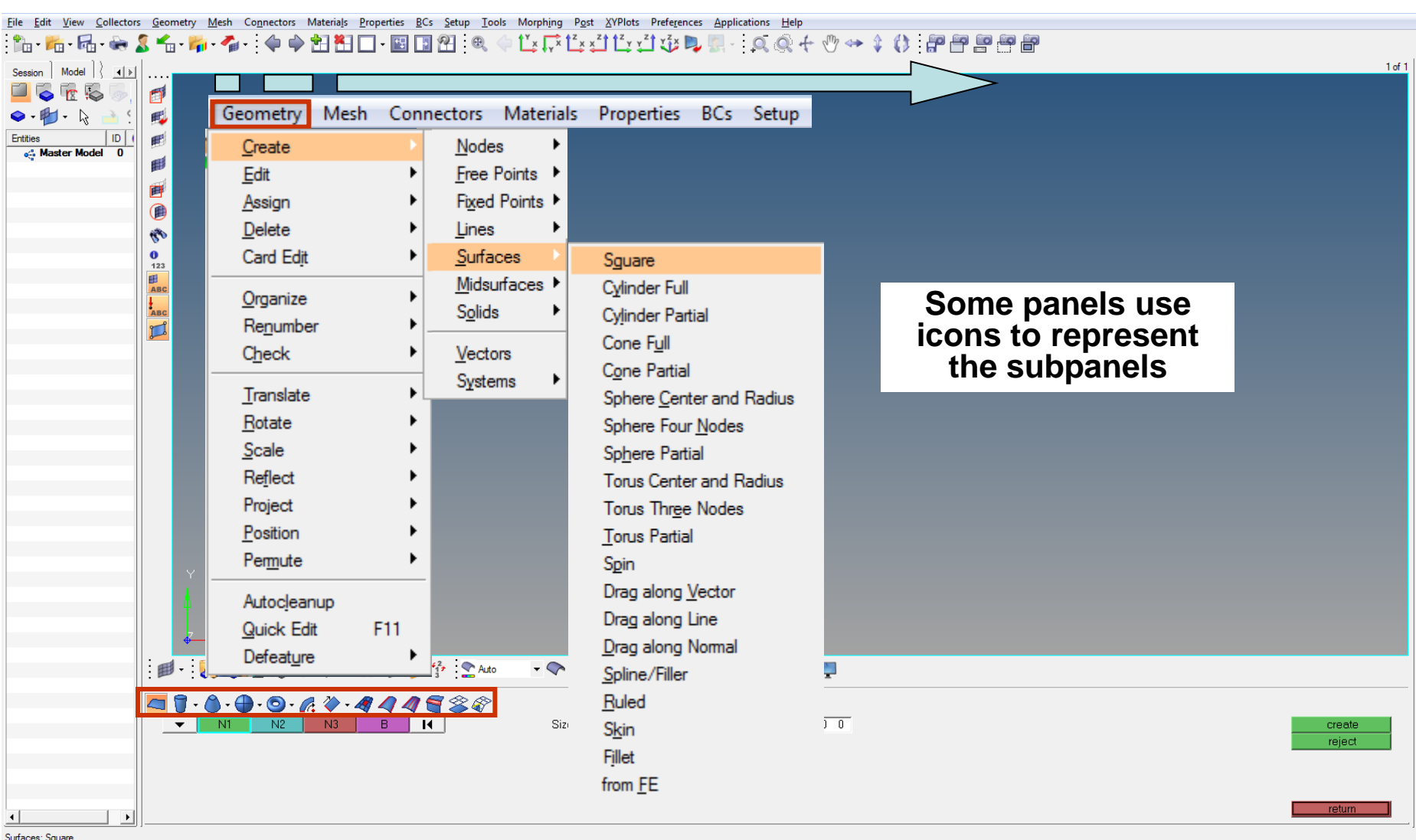

#### **Standard Toolbar**

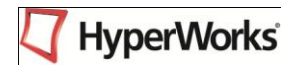

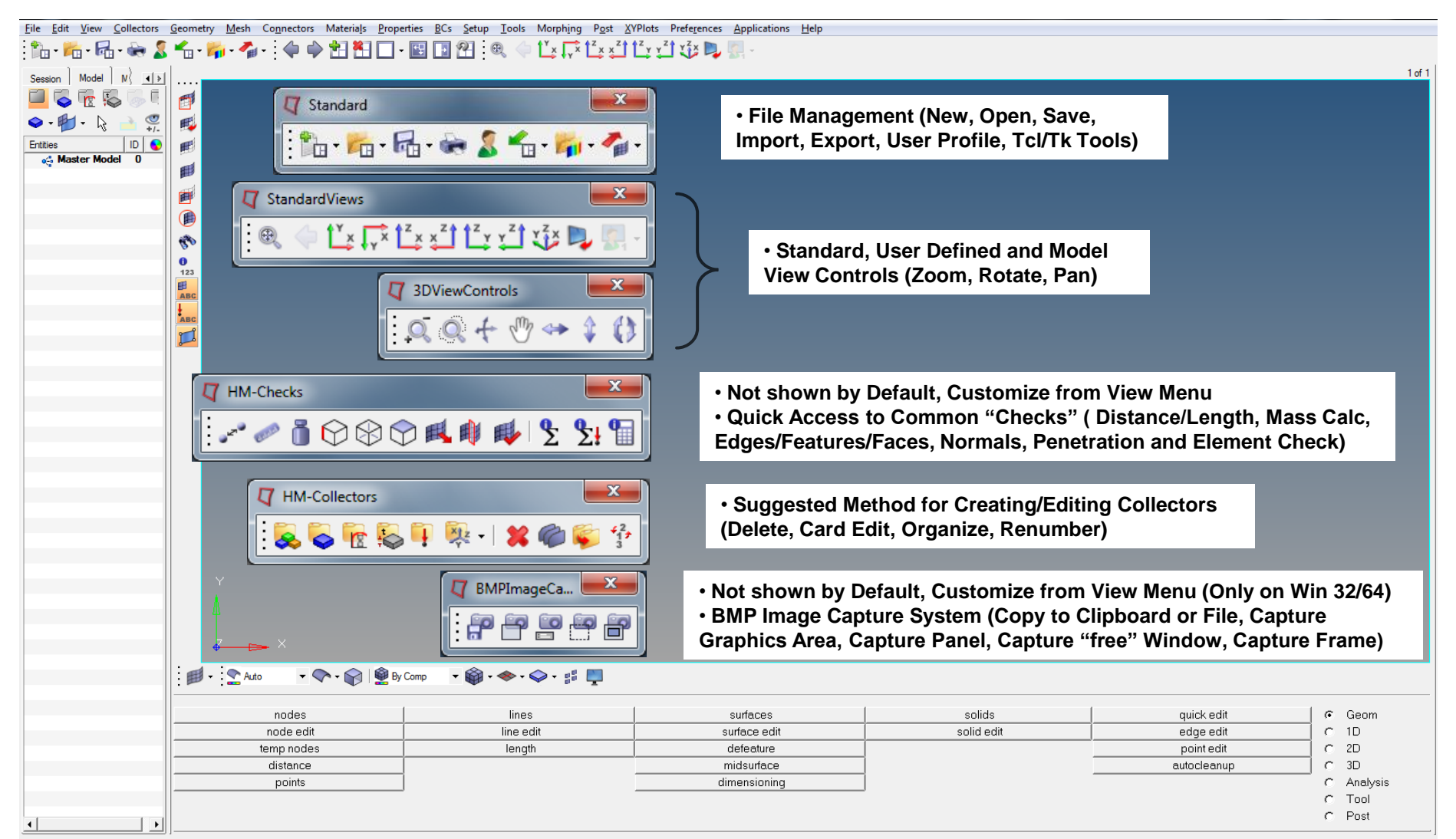

#### **Display and Visualization Toolbars**

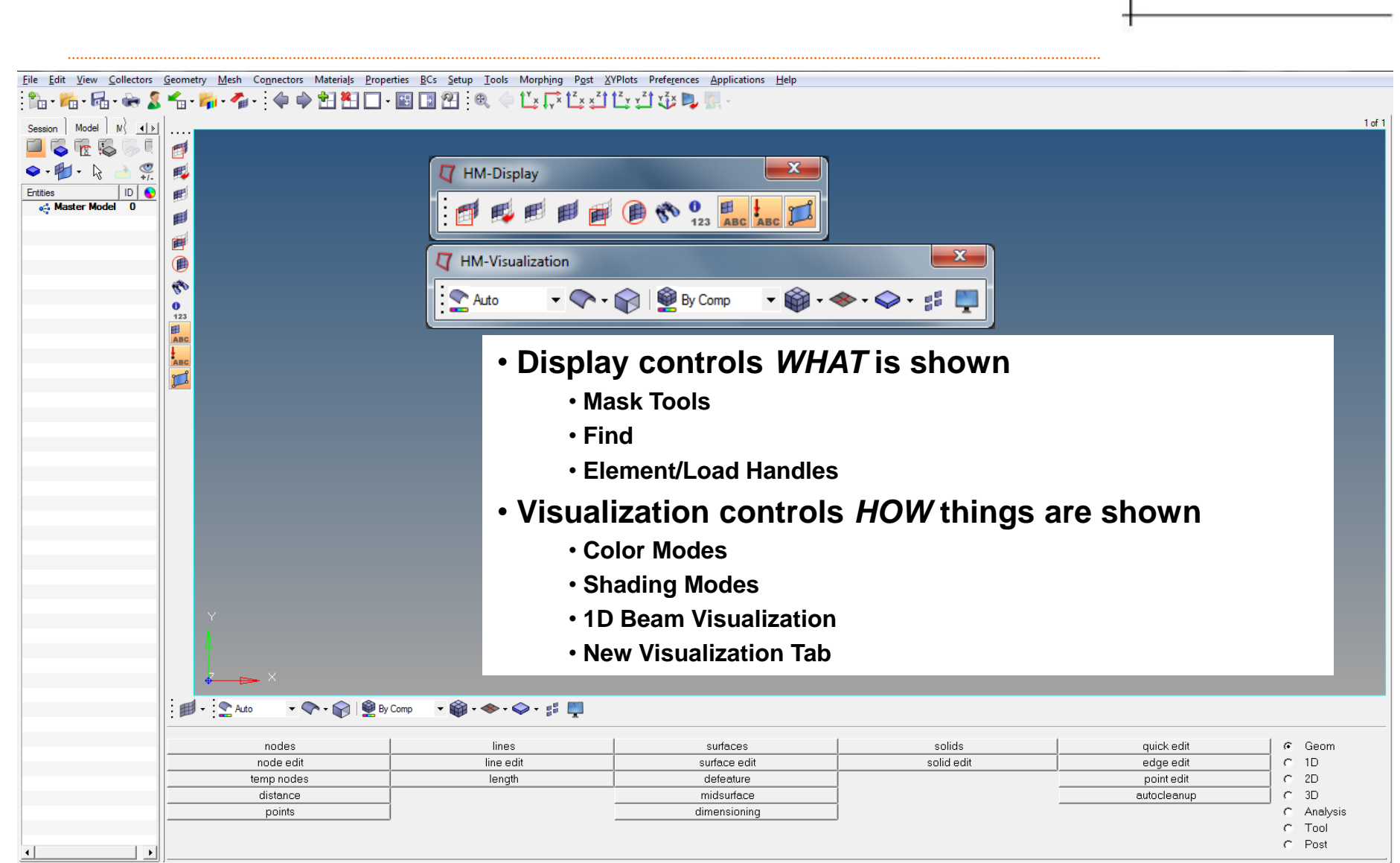

HyperWorks<sup>®</sup>

## **HyperMesh Introduction: The User Interface**

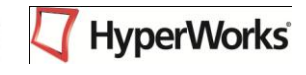

- **Graphics area – displays the model**
- **Toolbar – Gives access to commonly used tools via icons**
- **Pull Down Menu – places functionality into groups, accessible via pull downs**
- **Menu Pages – divides the main menu into groups based on function**
- **Main Menu – contains "panels" grouped in columns**
- **Panels – menu items / functions for interacting with HyperMesh**
- **Sub-panels – divides panel into similar tasks related to panel's main function**
- **Command Window – lets the user type in and execute tcl commands**
	- **Available through the** *View* **drop down menu (turned off by default)**
- **Tab Area – contains the following tabs:**
	- **Solver, Model, Utility, Include, Import, Export, Connector, Entity State, etc.**
- **Status Bar – shows status of operations being performed**
	- **Indicates the "current" Include file, Component Collector, and Load Collector**

## **File Operations**

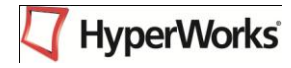

- **General terminology:**
	- *Open* **: Loads a file into HyperMesh replacing the current session**
	- *Save* **: Saves the current session contents to the file name specified**
	- *Import* **: Loads a file into HyperMesh, merging with the current contents**
	- *Export* **: Saves data to the file name specified**
		- **Generally refers to file types other than a HyperMesh binary file**

## **File Operations: The File Pull-down Menu**

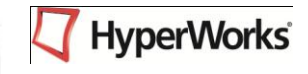

- *Open…* **: Loads a HyperMesh file into current session**
	- **Replaces the model in current HyperMesh session**
- *Save* **: Saves the model in current HyperMesh session**
	- **File browser prompts for directory and file name if one doesn't exist**
- *Save As…* **: Opens file browser to specify directory and name to save current session**
- *Import* **: Merges / combines files with the model in the current HyperMesh session**
	- **Various types of files: HyperMesh, geometry (IGES, Step, etc.), finite element data (OptiStruct, Radioss, Nastran, Abaqus, Ansys, LS-Dyna, etc.)**
	- **Opens the Import browser**
- *Export* **: Writes data in current HyperMesh session to non-HyperMesh files types**
	- **IGES, OptiStruct, Radioss, etc.**
	- **Opens the Export browser allowing specification of directory and name**
- *Recent Files* **: A listing of HyperMesh files that have been worked on previously**
	- **Loads the file and replaces the model in the current session**
- *Recent Imports* **: A listing of files previously loaded into HyperMesh via Import**

## **Importing Geometry**

- **Import geometry data via:**
	- *File* **>** *Import* **>** *Geometry* **drop-down menu**
	- *Toolbar* >  $\leq$  > *Geometry*
- **Common types of geometry files supported:**
	- **Unigraphics (NX2, NX3, NX4, NX5, NX6)**
		- **UG Part Browser**
		- **Import of \*.prt files**
		- **Requires an installation of Unigraphics to be available**
	- **CATIA (V4 & V5)**
		- **import of \*.model files**
		- **CATIA V5 license required to import V5 files**
	- **Pro/ENGINEER (Wildfire 2.0 & 3.0)**
		- **import of \*.prt and \*.asm files**
	- **IGES**
		- **Import of \*.igs / \*.iges files**
	- **STEP**
		- **import of \*.stp files**

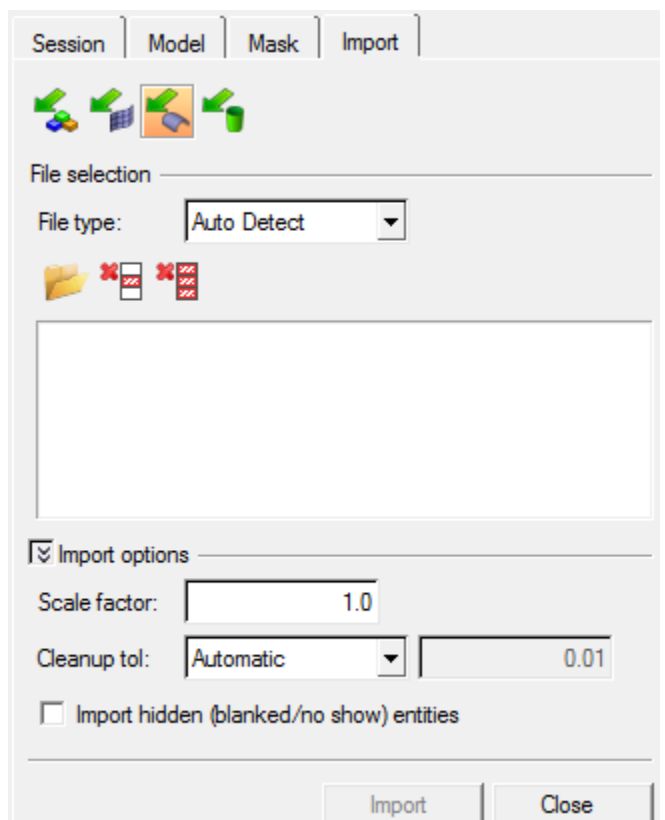

### **Custom Import**

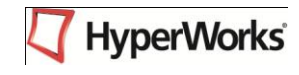

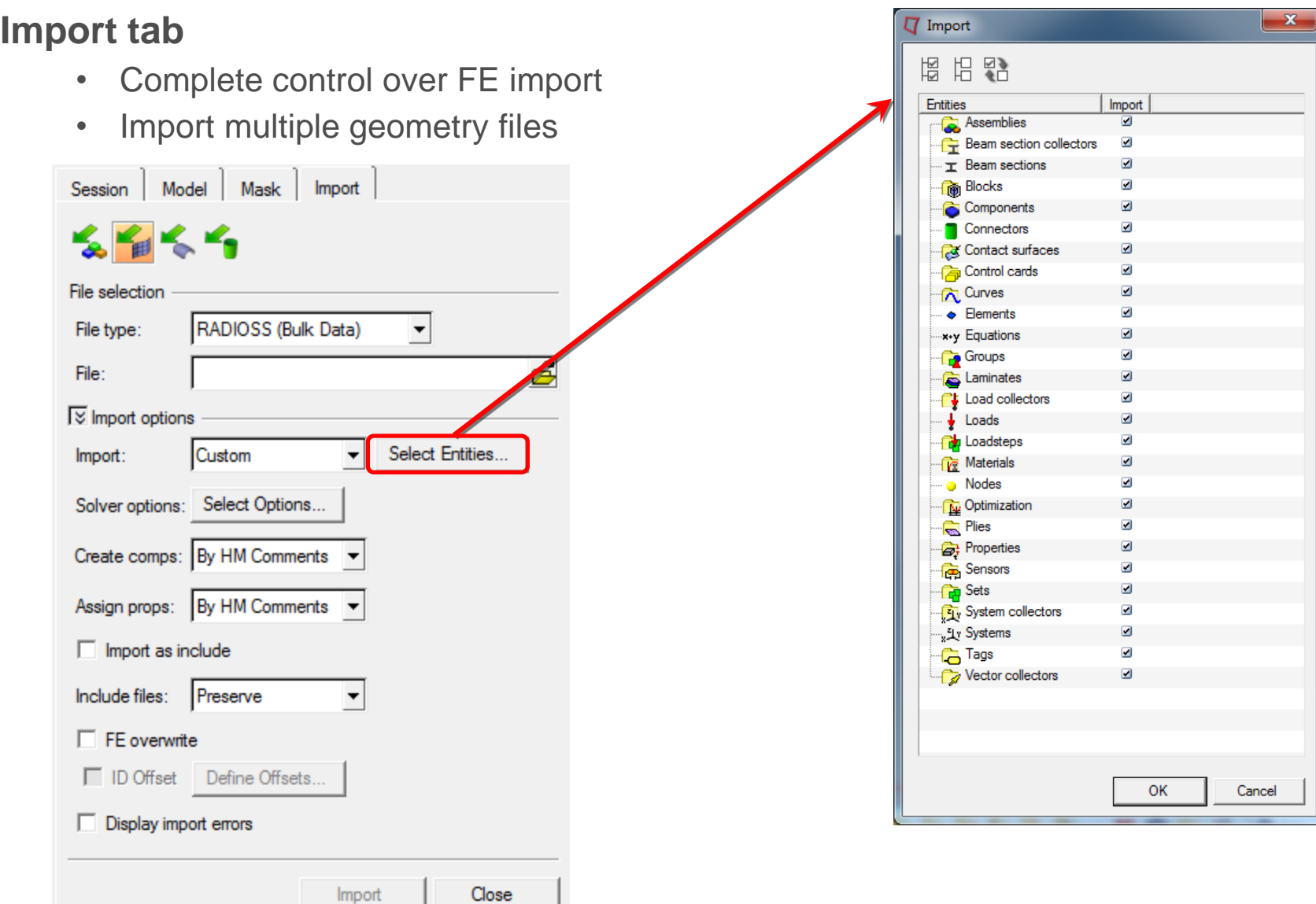

## **Entity State Browser**

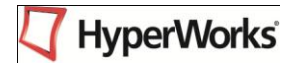

#### **Entity State Browser**

- Available for all entities
- Removes inactive entities from any list in the browser and panels
- Removes inactive entities from display and they cannot be turned on until made active
	- Exception: Find brings inactive entities back onto the screen too and switches these entities to active
- Removes inactive entities temporarily from the "database"
- Selection by "all" selects only active entities

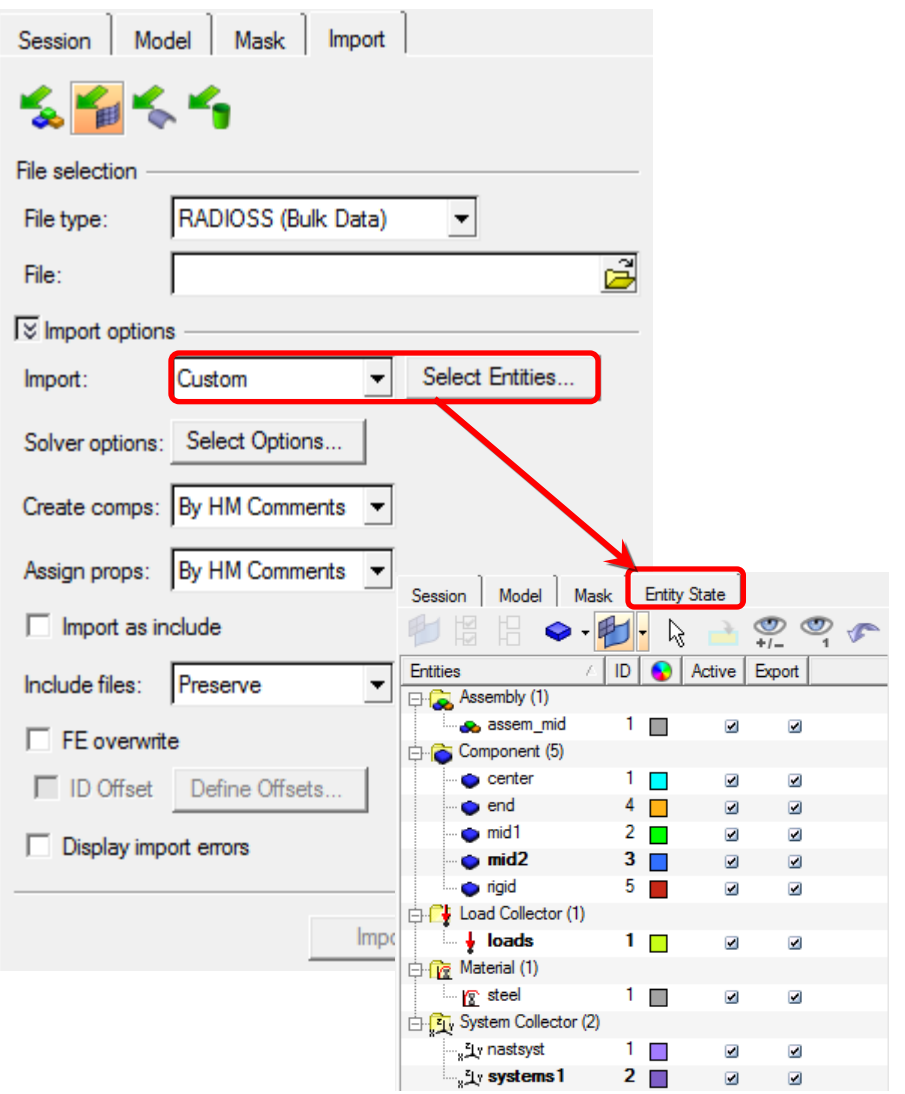

# **Display Control Viewing: Mouse Buttons**

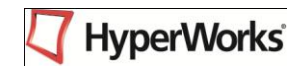

**Left mouse button**

- **+CTRL & drag for rotate**
- **+CTRL & click on entity to change center of rotation**
- **+CTRL & click in graphics area, off entities to reset center to middle of screen**

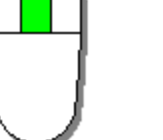

- **Middle mouse button**
	- **+CTRL & drag for zoom**
	- **+CTRL & click for fit**
- **Right mouse button**
	- **+CTRL & drag for pan**

#### **Toolbars**

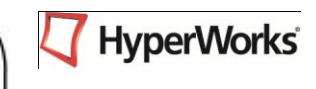

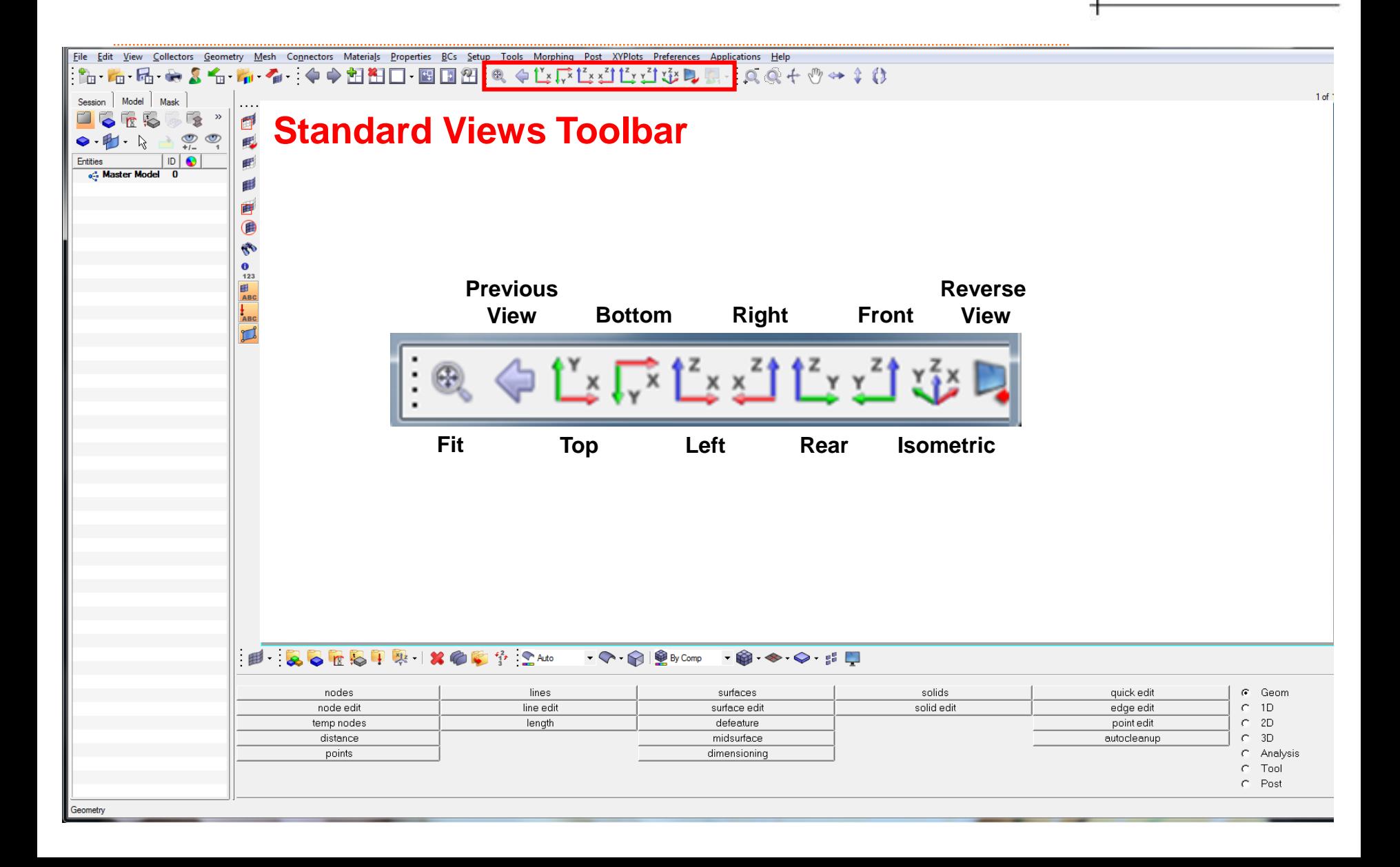

# **Display Control 3D View Controls**

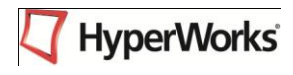

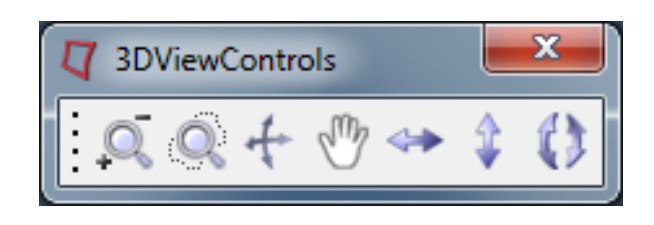

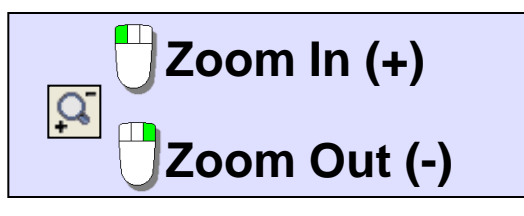

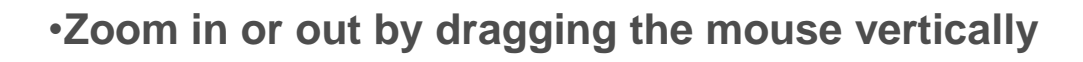

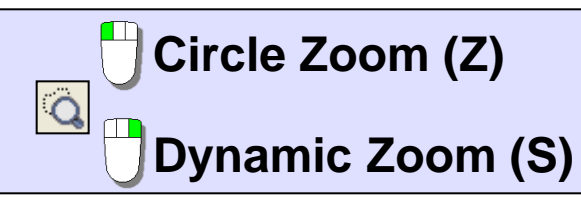

•**Draw a circle (freeform) around the area to be magnified**

•**Zoom into the center of the screen**

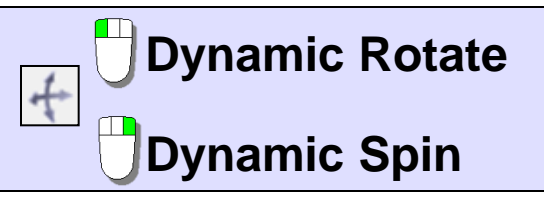

•**Dynamically rotate the model about defined center**  •**Dynamically spin the model about a defined center**

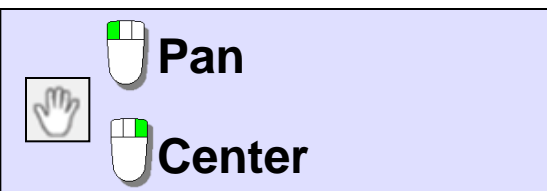

•**Drag the model around in the graphics area**  •**Select a node/point to center of the model at that point**

# **Display Control 3D View Controls**

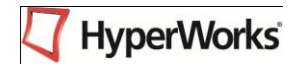

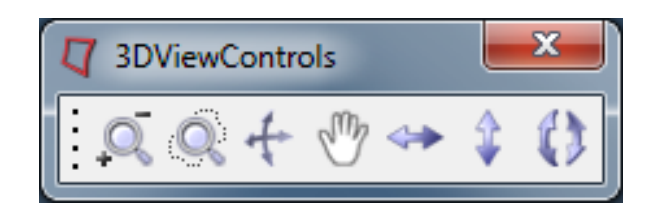

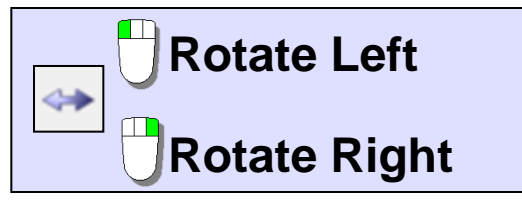

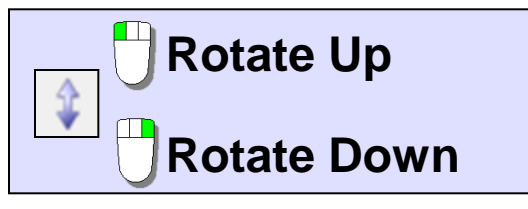

•**Rotate the model view Left or Right about an imaginary vertical axis in the middle of the graphics area**

•**Rotate the model view Up or Down about an imaginary horizontal axis in the middle of the graphics area**

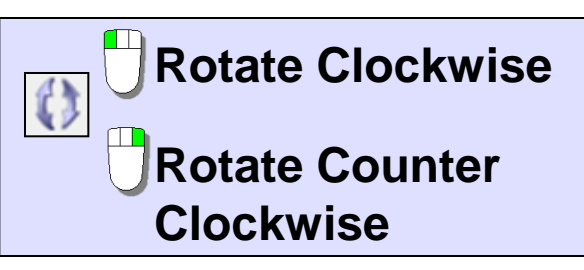

•**Rotate the model view Clockwise or Counter Clockwise about an imaginary axis coming out of the graphics area**

# **Display Control → Visualization: Surfaces**

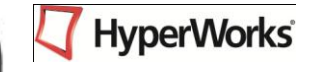

• **Various surface shading options are available on the Toolbar:**

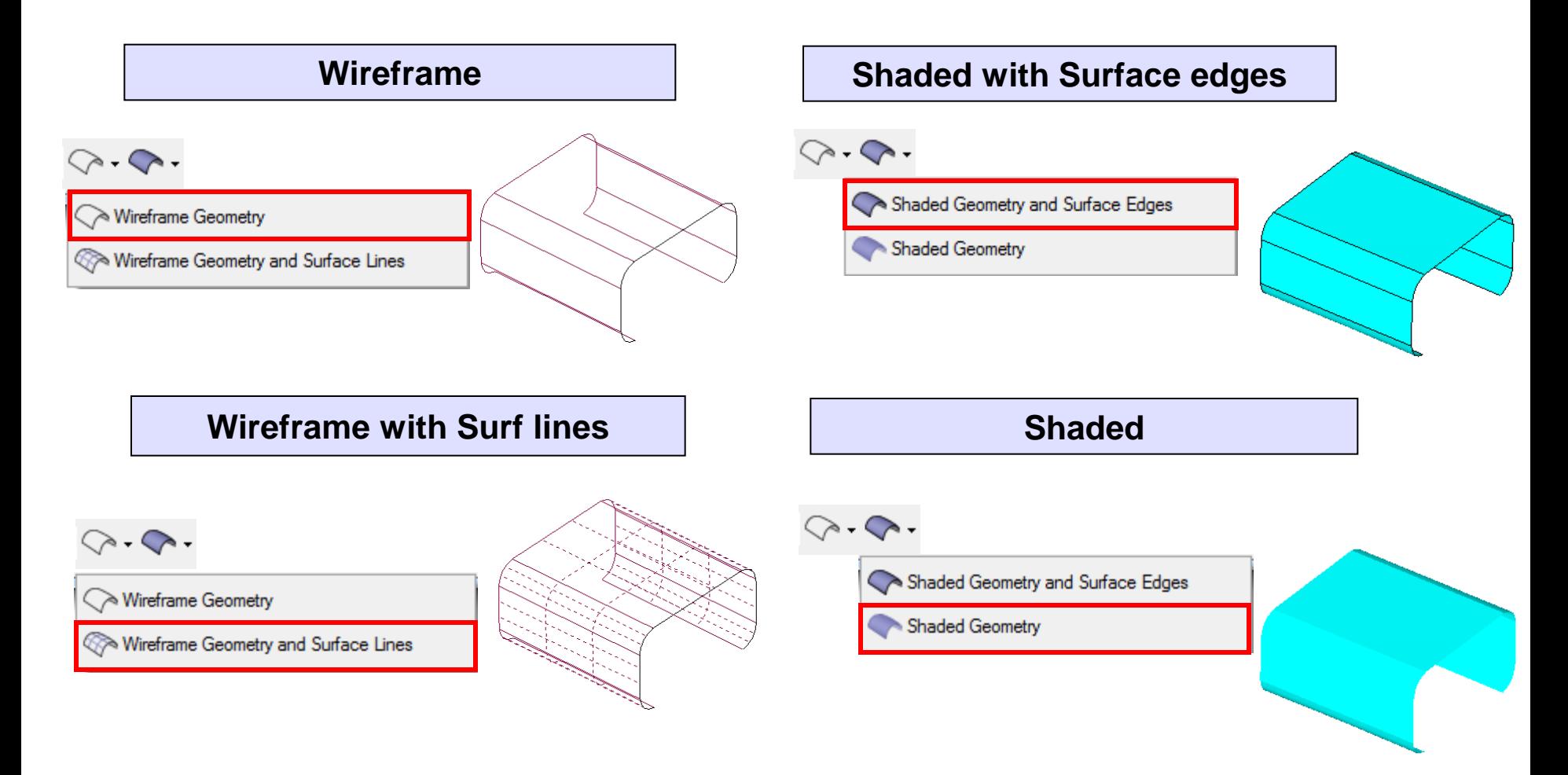

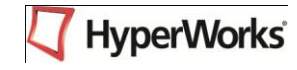

#### **Display and Visualization Toolbars**

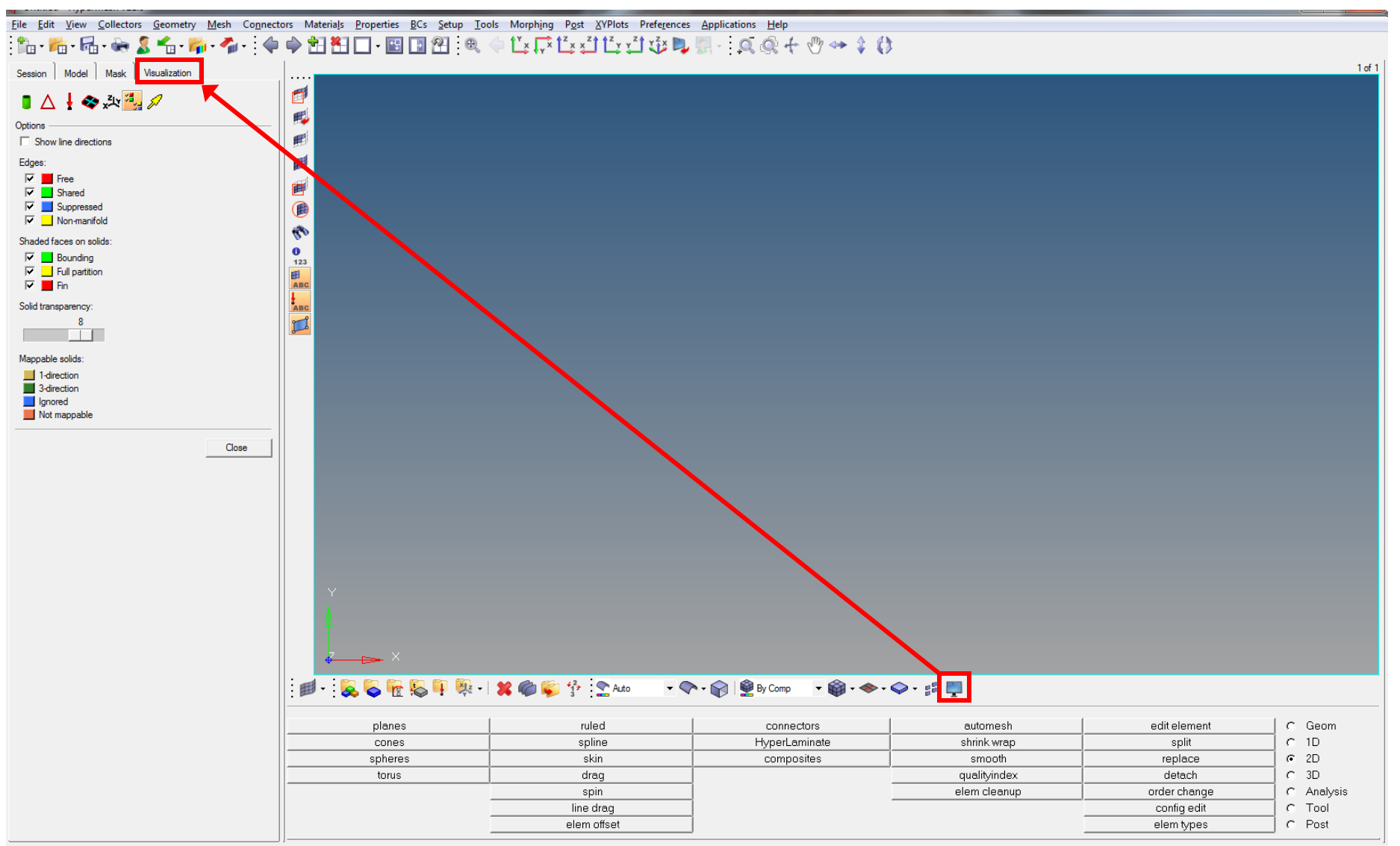

#### **Toolbars**

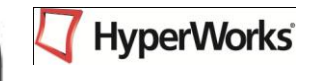

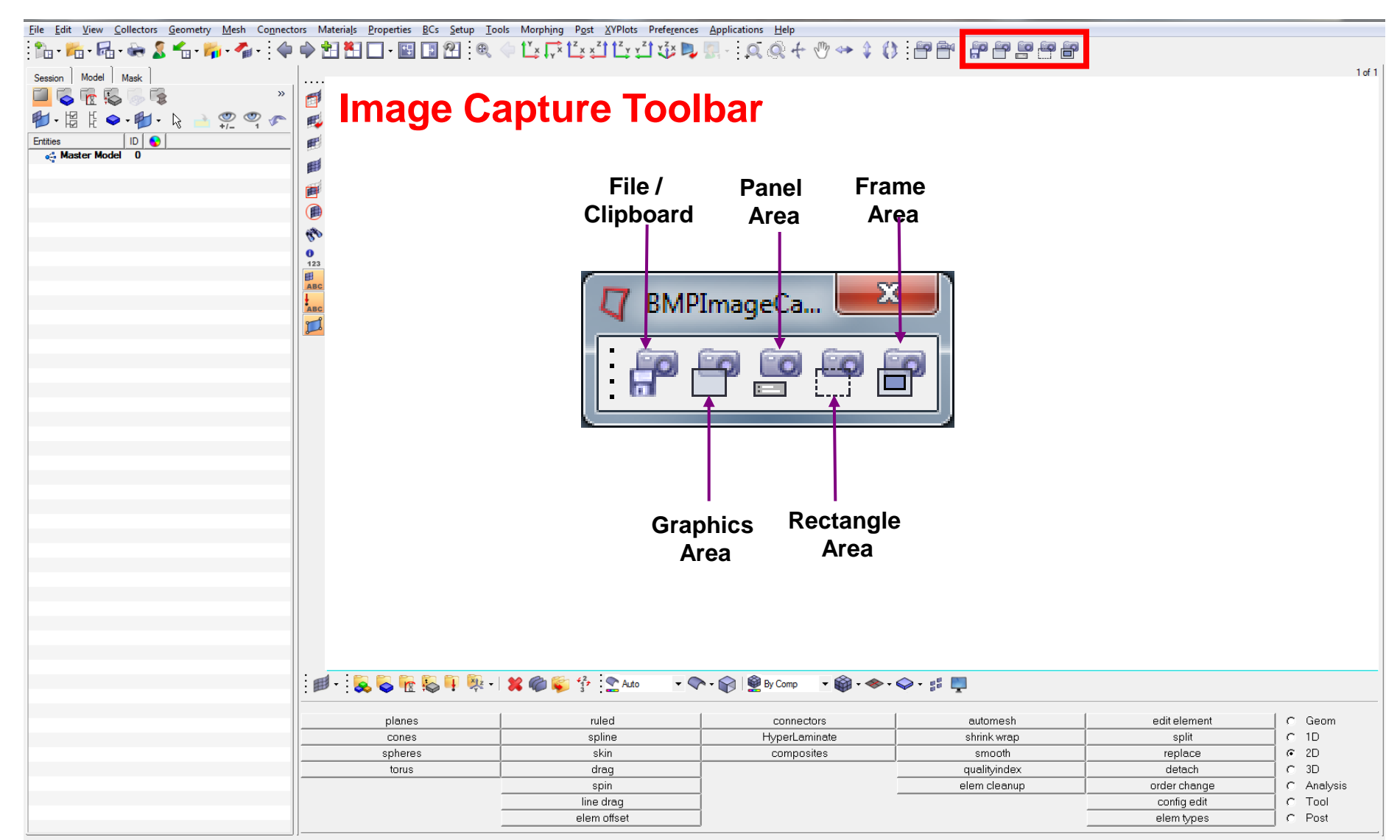

## **Panels: General Layout**

- Panels often have sub-panels
	- Accessed by radio buttons on the left side of the panel
- Panels generally work from left to right
	- Example: *Project / to plane* sub-panel

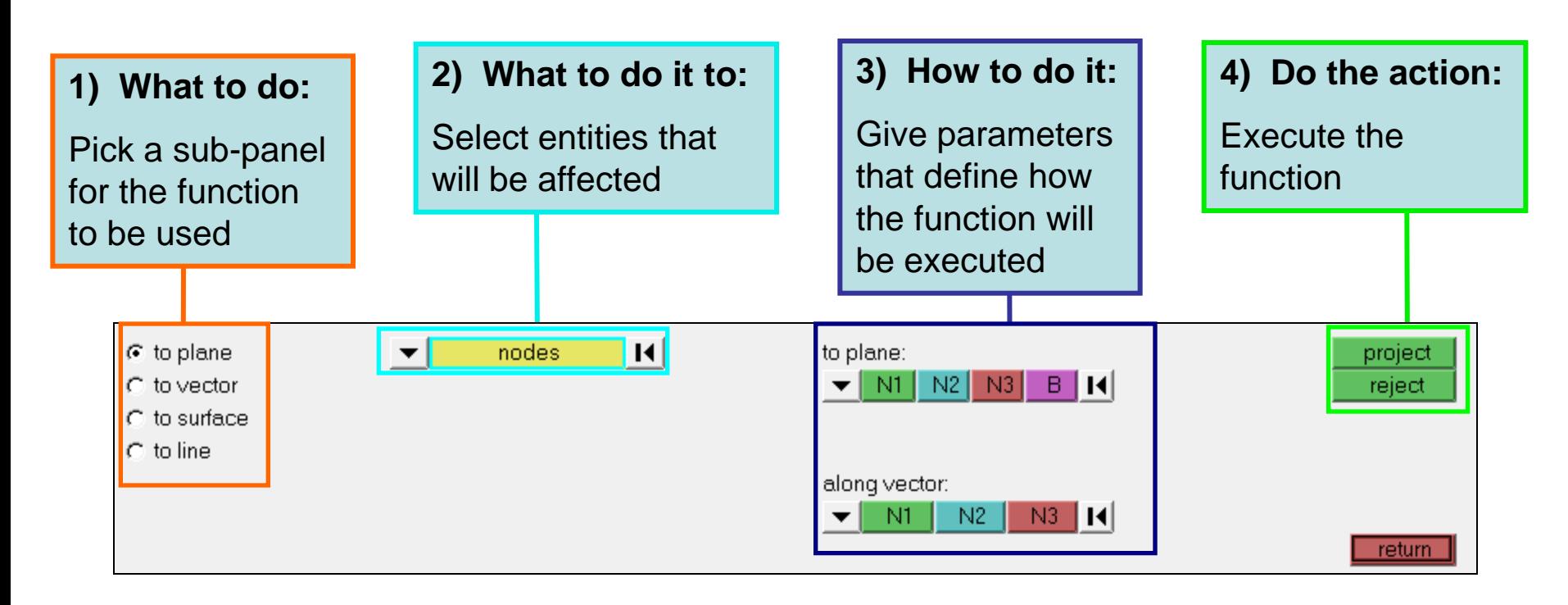

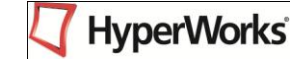

## **Panels: General Layout**

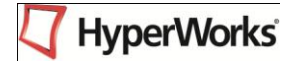

- Some sub-panels are organized in columns
	- Each column is a different method
	- Work from top to bottom in the relevant column
	- Example: *surface edit : trim with surfs/plane* sub-panel

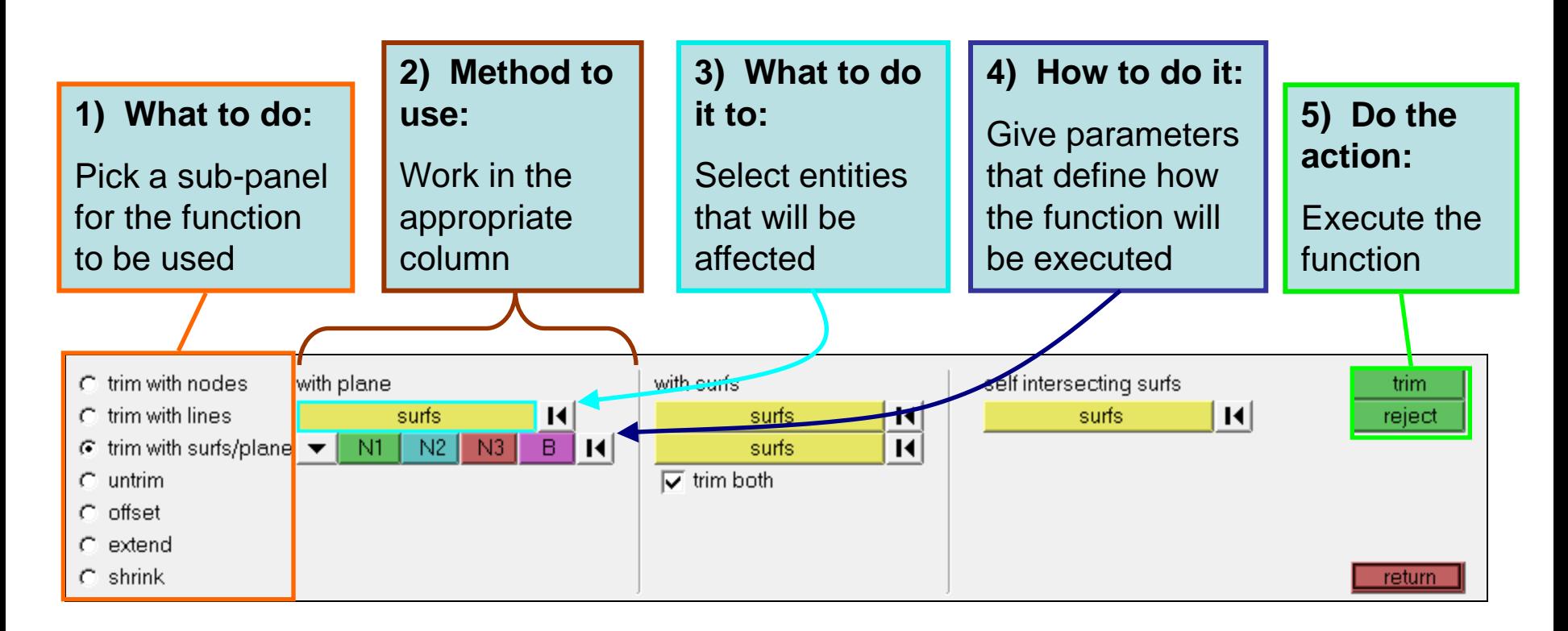

### **Panels: Selection**

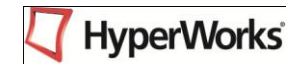

#### • **Entity selectors**

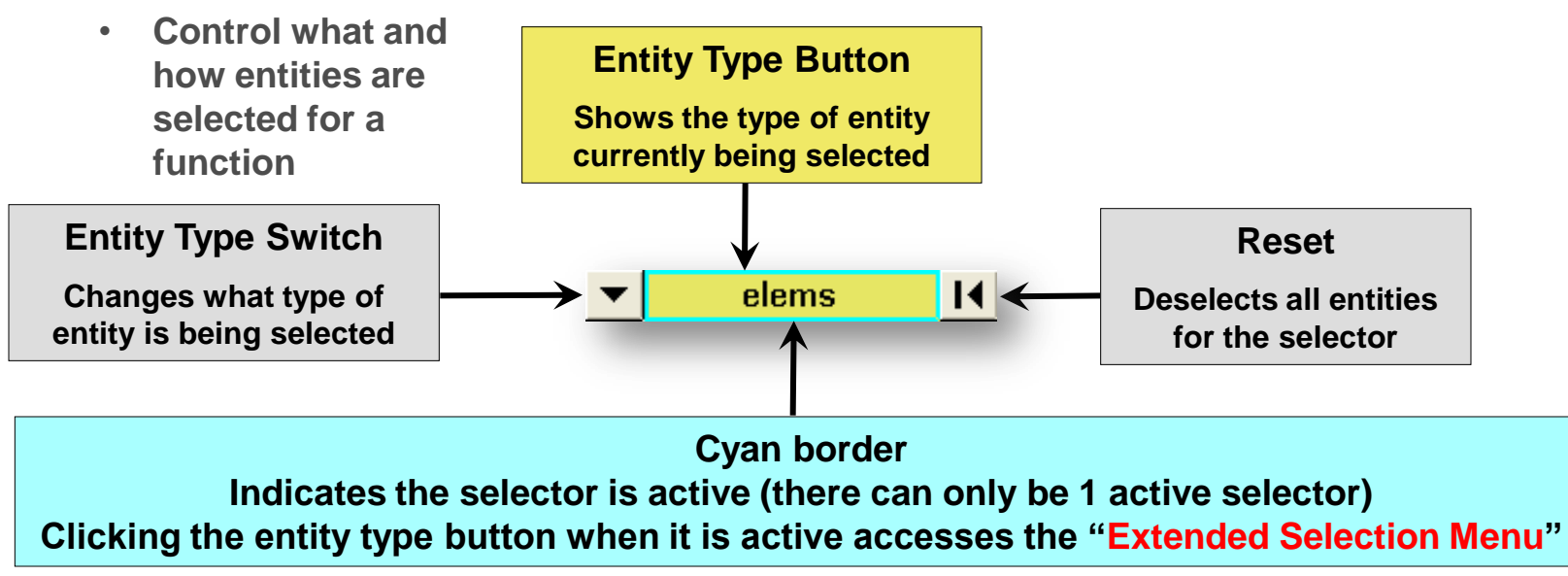

- **Switches** 
	- **Allows a choice of several options vis a pop-up menu**
- Toggles  $\rightarrow \rightarrow \rightarrow$ 
	- **Allows a choice between 2 options**
	- **No pop-up; button label simply changes**
- **Reset** 
	- **Allows to reset the entities selection**
- **Text input fields**   $1.000$ 
	- **Operate like text fields in most programs**
	- **Can use** *Ctrl + C* **and** *Ctrl + V* **to copy and paste between fields**
	- **Double clicking on a text field that requires numbers accesses the calculator**
		- **Uses "reverse notation"**
		- **Example: 1 + 1 = 2**
			- *1 <Enter> 1 +* **instead of** *1 + 1 =*

## **Panels: Extended Selection Menu**

- **HyperWorks**
- **Click an active selector to access the extended menu selection**

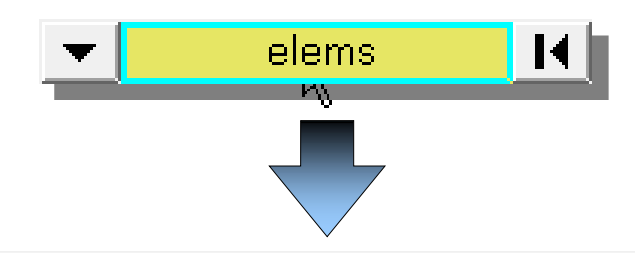

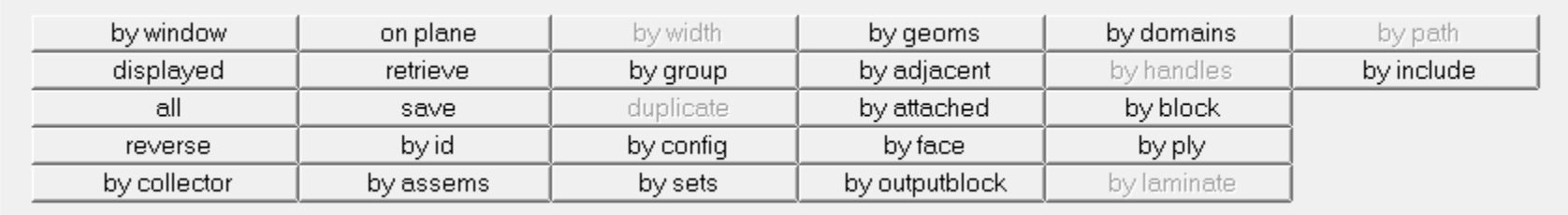

- **The extended menu selection offers**
	- **Methods for selecting many entities at once**
	- **Tools for modifying an existing selection**
	- **Save an existing selection and retrieve it in any panel**
- **Multiple extended selection methods can be used on a selection**
	- **Allows you to easily select exactly what you want**

## **Panels: Overview**

- **Select entities with a window using Shift + mouse**
	- **Left mouse drag – select entities**
	- **Right mouse drag – unselect entities**
	- **Left click – change window shape**

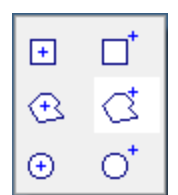

- **Rectangle Inside**
- **Rectangle Outside**
- **Polygon Inside**
- **Polygon Outside**
- **Circle Inside**
- **Circle Outside**
- **Entities are selected when mouse button is released**

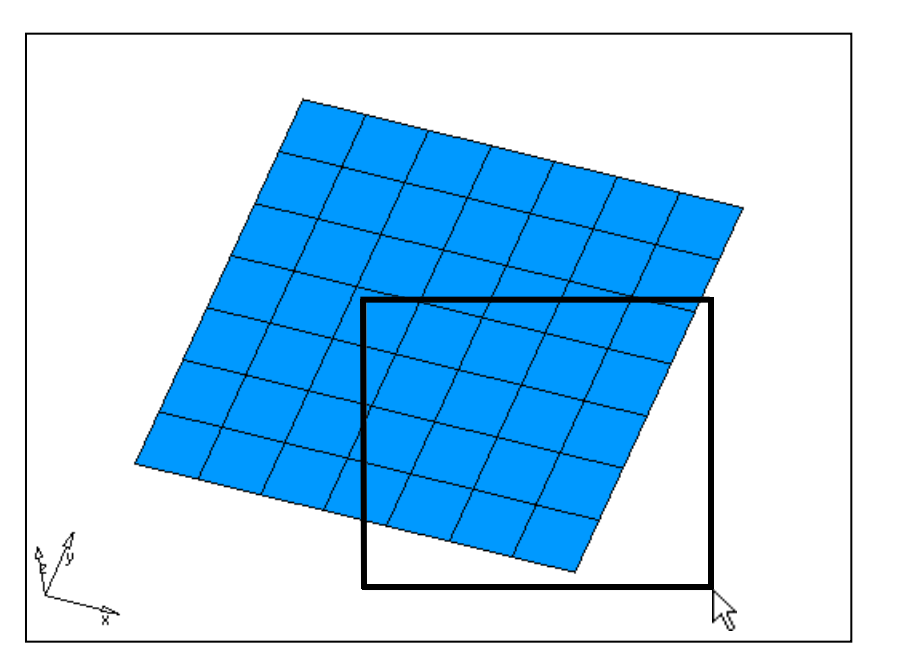

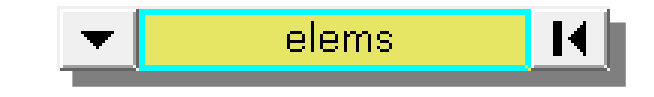

## **Panels: Direction Selection**

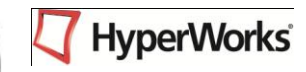

- **Used for input of directions or planes for a given function**
	- **Planes can be selected from a vector (normal to the vector)**
	- **Directions can be selected from a plane (normal to the plane)**

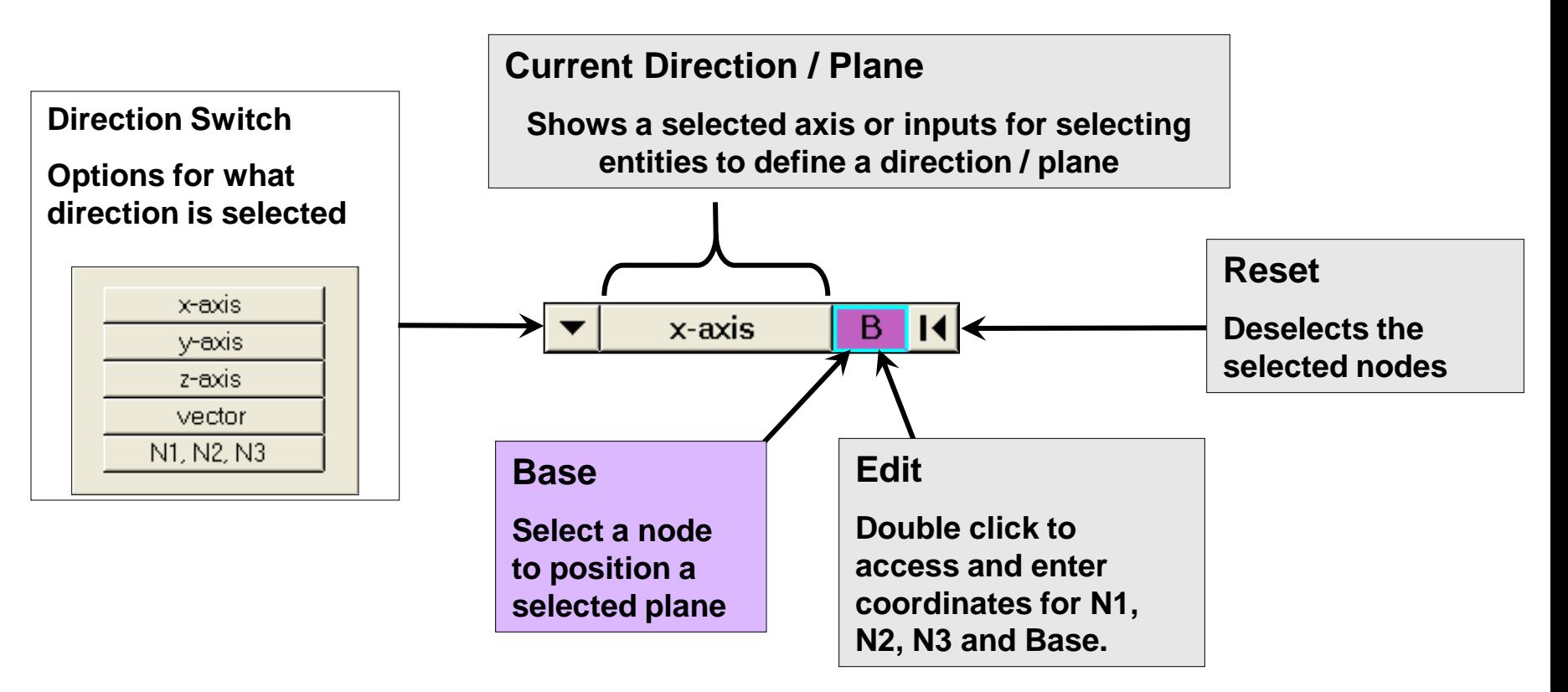

# **Panels Direction Selection: N1, N2, N3**

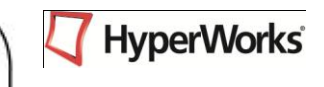

- **N1, N2, N3 direction option allows nodes to be selected to define either a direction or a plane**
	- **Select 2 nodes to define a direction (only N1 and N2)**
	- **Select 3 nodes to define a plane (N1, N2, and N3)**

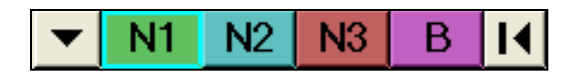

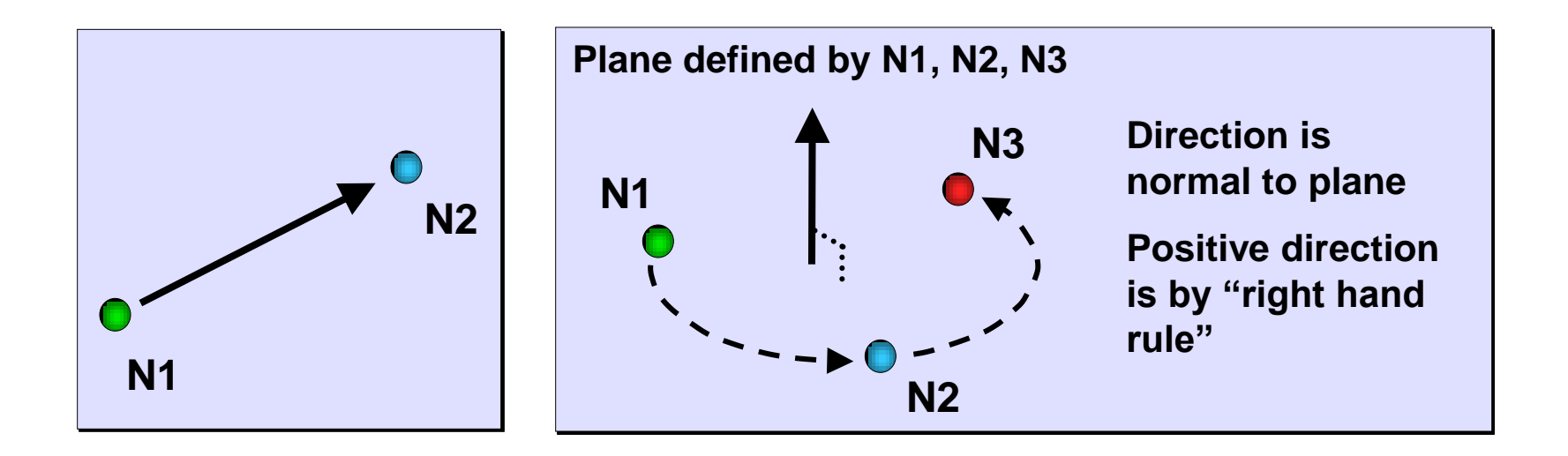

# **Display Control Visibility: Mask Browser**

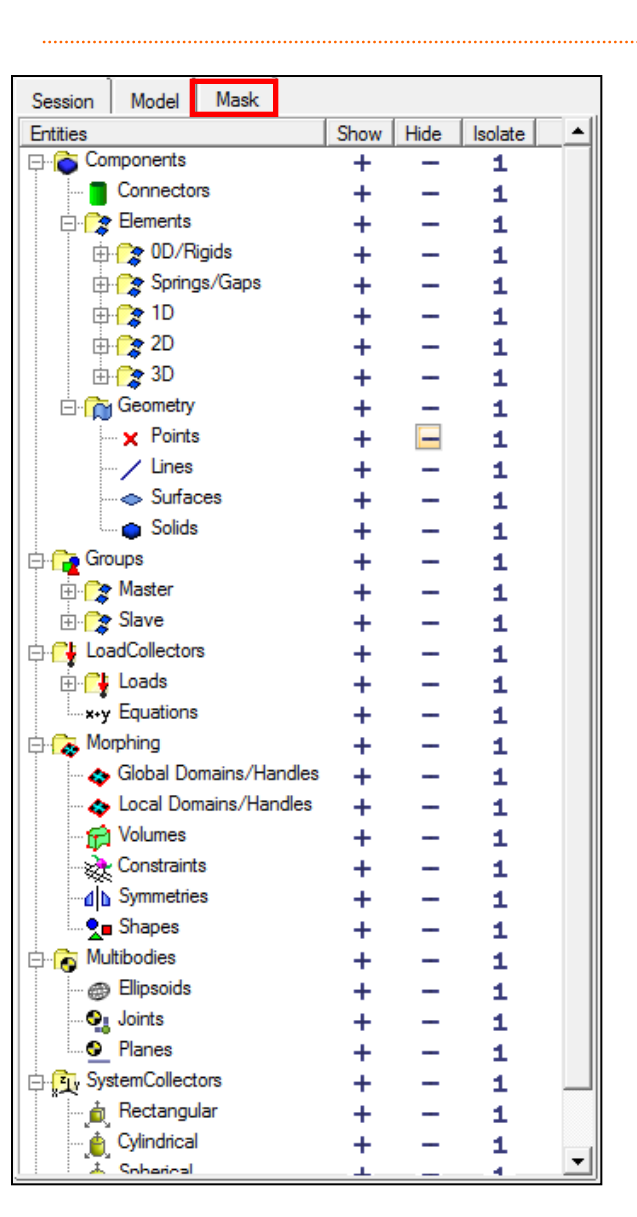

- Mask Browser– Control of visibility by **entity type**
	- *+ :* **Displays / unmasks all of the selected entity type**
		- **Added to whatever is already displayed**

- *- :* **Switches off display or masks all of the selected entity type**
- *1 :* **Displays only the selected entity type and switches off display of all other entity types.**

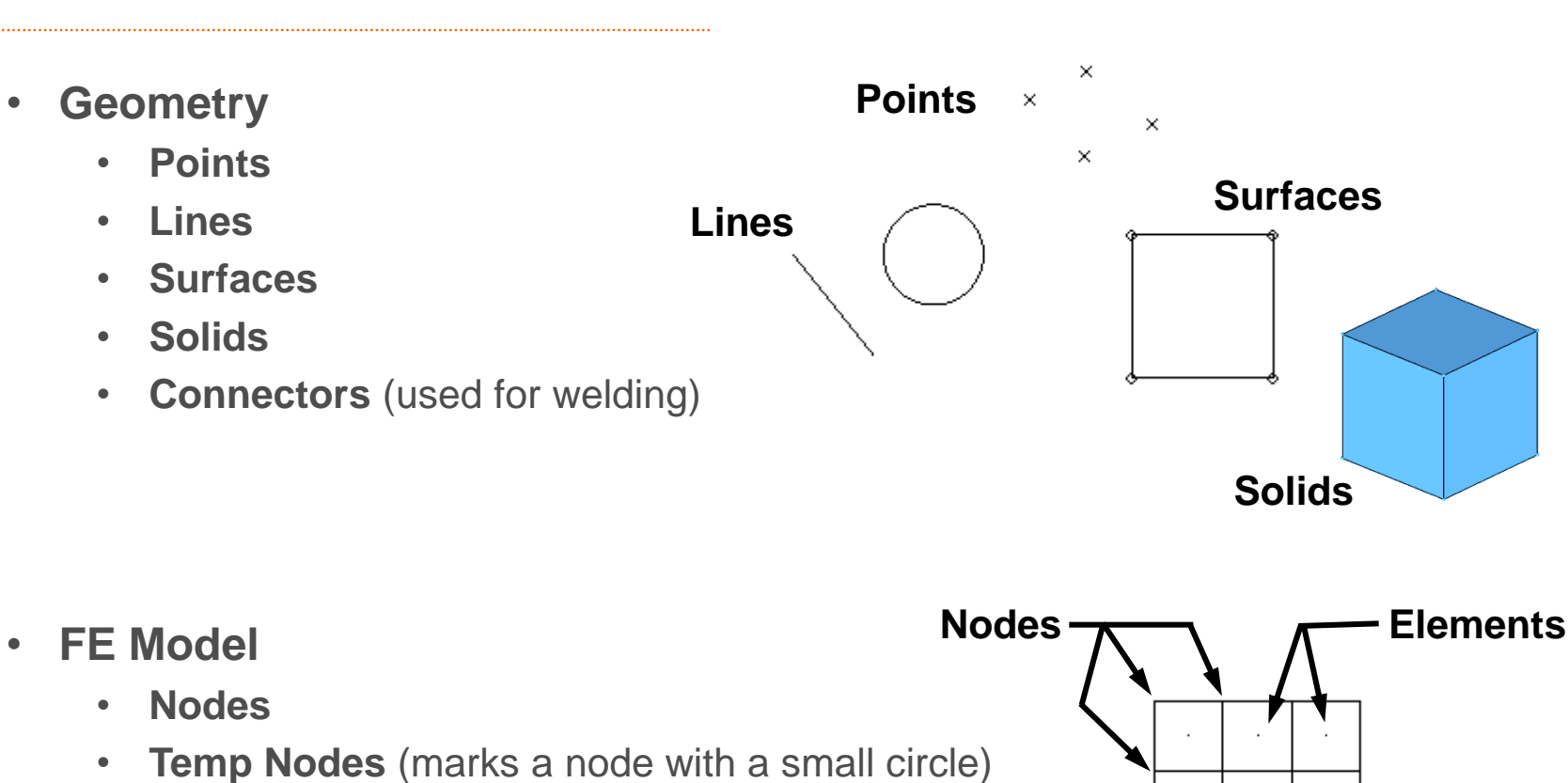

• **Elements**

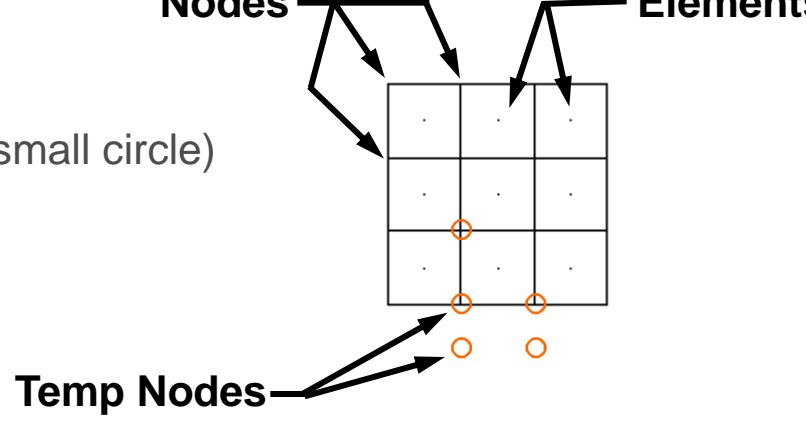

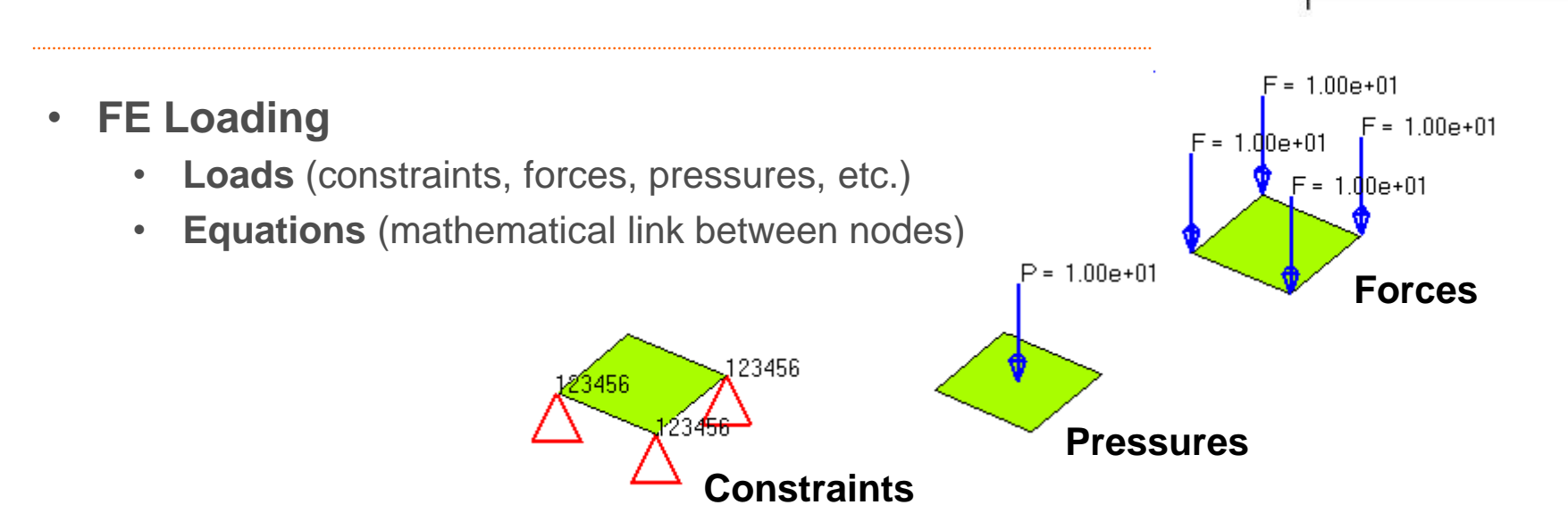

- **Contacts**
	- **Group** (defines contact between entities)
	- **Contact Surfs** (defines a list of entities that can be used as master or slave in a group)

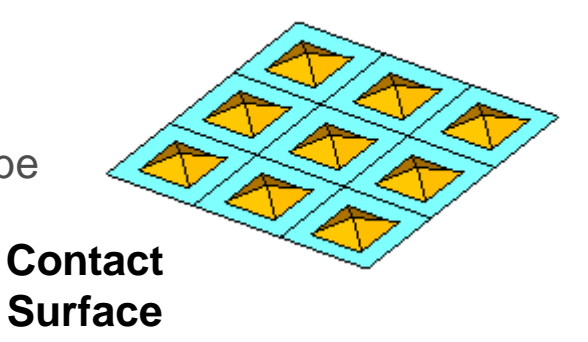

- **Coordinate Entities**  $Vec = 1.00e + 00$ • **Systems** (coordinate axes) • **Vectors Vectors**R **Systems**
- **Reference Entities**
	- **Sets** (a simple list of a particular type of entity)
	- **Blocks** (a list of entities contained within a box shape)
- **1D Element Cross Sections**
	- **Beam Sections** (cross sectional properties for a property collector)

#### **Beam Section**

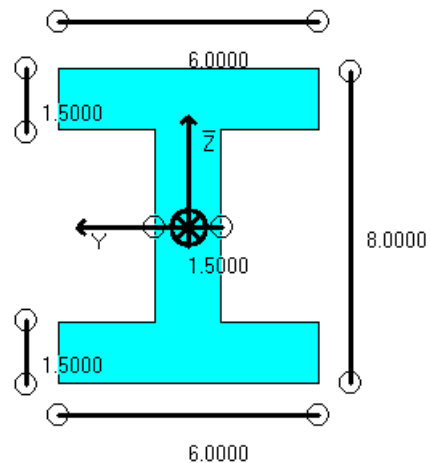

Collector  $id = 1$ Section  $id = 1$ Area  $= 25.5$ Centroid

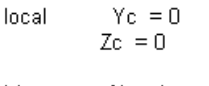

**HyperWorks** 

Moments of Inertia  $IY = 209.125$ Incal  $IZ = 55.4063$  $IYZ = 0$ centroidal  $1y = 209.125$  $Iz = 55.4063$  $Iyz = 0$ principal  $w = 209.125$  $lw = 55.4063$ 

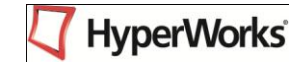

- **Plotting**
	- **Curves** (X-Y data)
	- **Plots** (a display of curves with axes)
- **Output Requests**
	- **Loadsteps** (combinations of load collectors)
	- **Output Blocks** (request output from an analysis for certain entities)

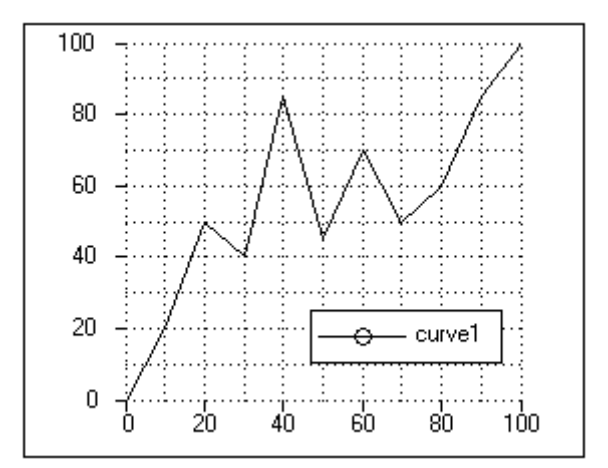

**Plot with a Curve**

- **Labels**
	- **Titles** (label for a displayed item)
	- **Tags** (assigns a name to an entity)  $\angle \times$  **Tags**

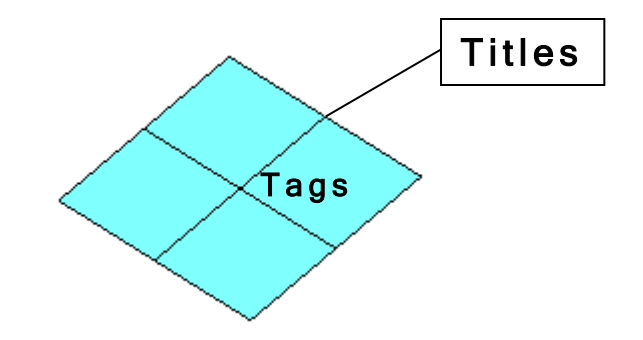

## **Model Organization: Collectors**

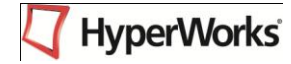

- The HyperMesh model is organized using "collectors"
- There are many types of collectors
- Most entities in HyperMesh must be placed in a collector
- Each collector type holds a specific type of entity

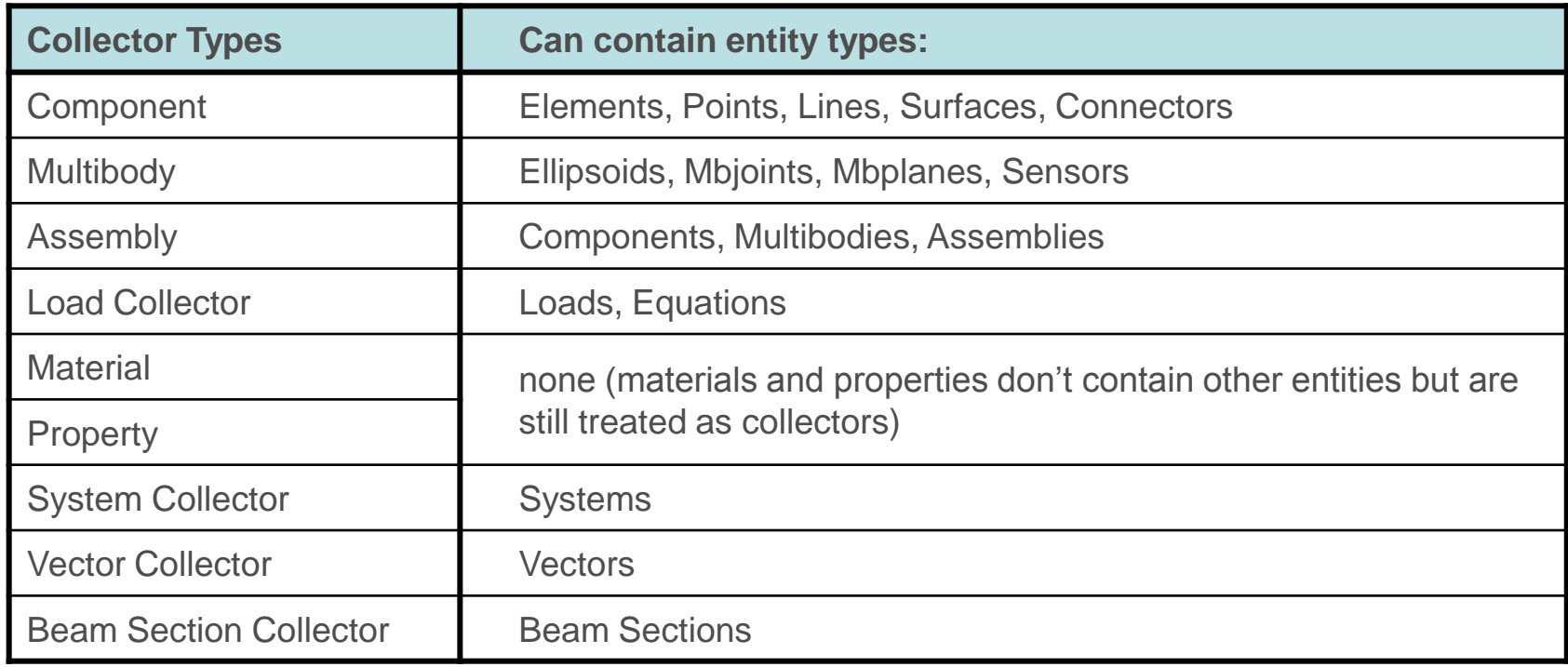

## **Model Organization: Collectors**

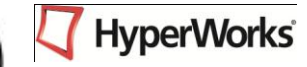

- An entity can usually only belong to 1 collector of a given type
	- Ex: an element can only be in 1 component collector
- Can create many collectors of the same type
- All entities in a collector are the same color
- Organization can be however the user desires

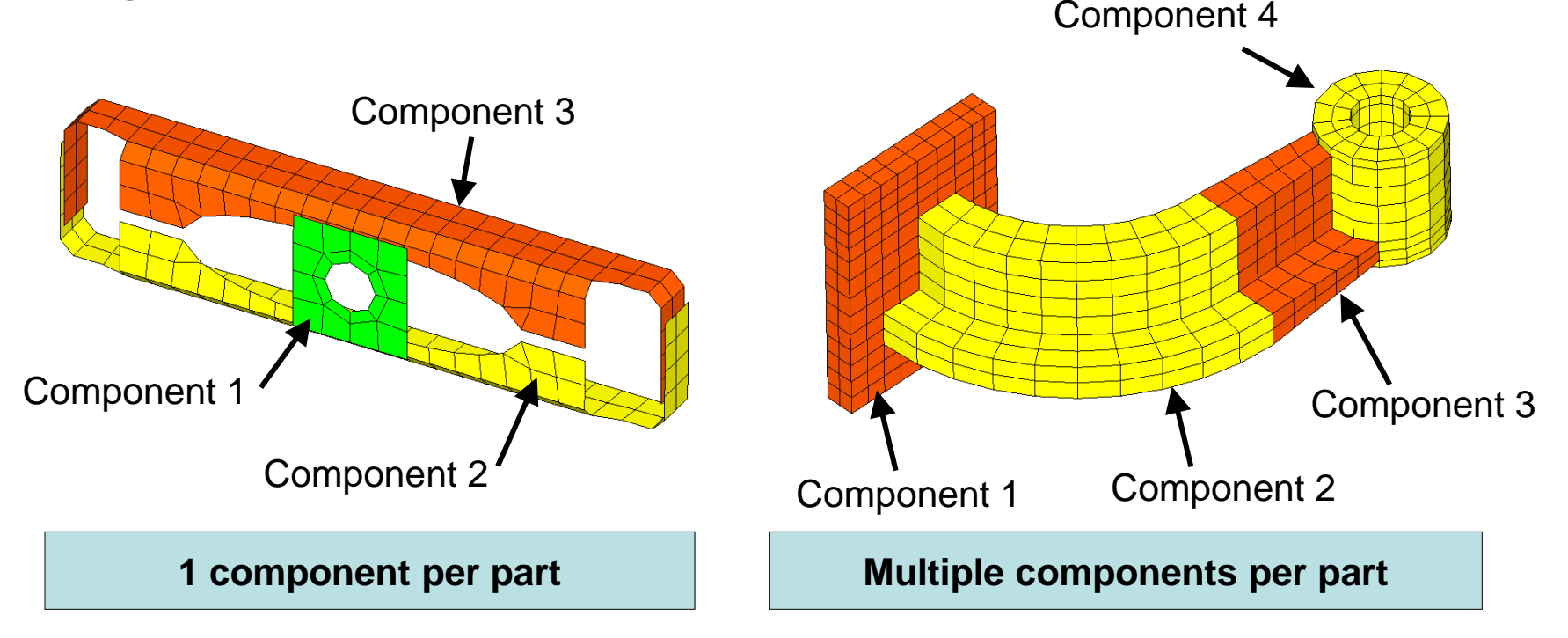

#### **Toolbars**

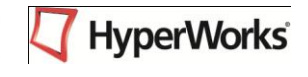

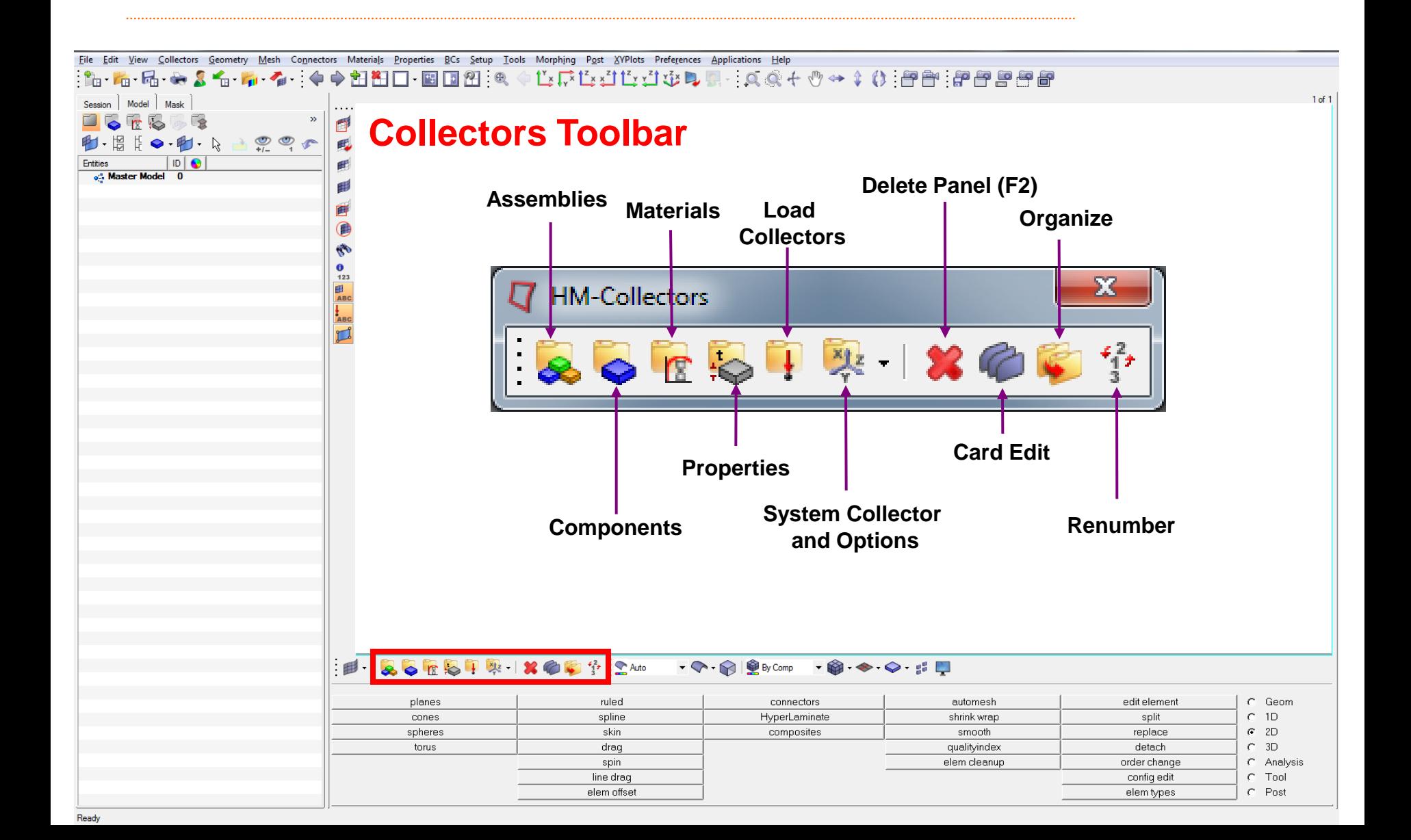

# **Model Organization: Collectors**

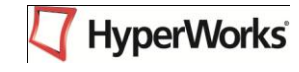

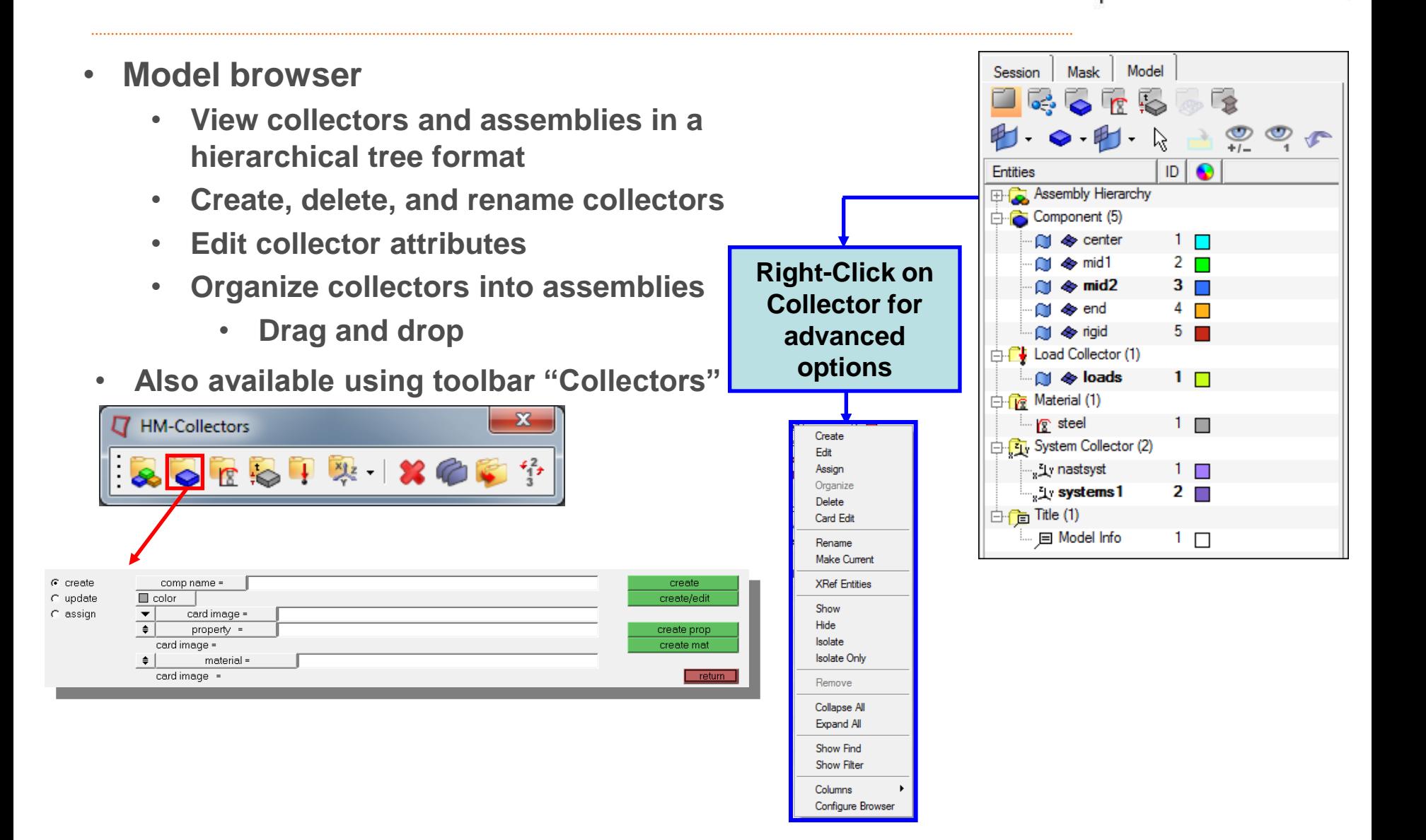

### **Model Organization: Collectors**

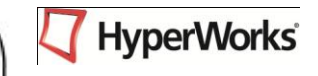

- **New entities are created in the "current collector"**
	- **Creating a new collector automatically sets the current collector to that new collector**
	- *Model Browser* **used to change the current collector**
	- *Organize* **panel can be used to move entities into a different collector**

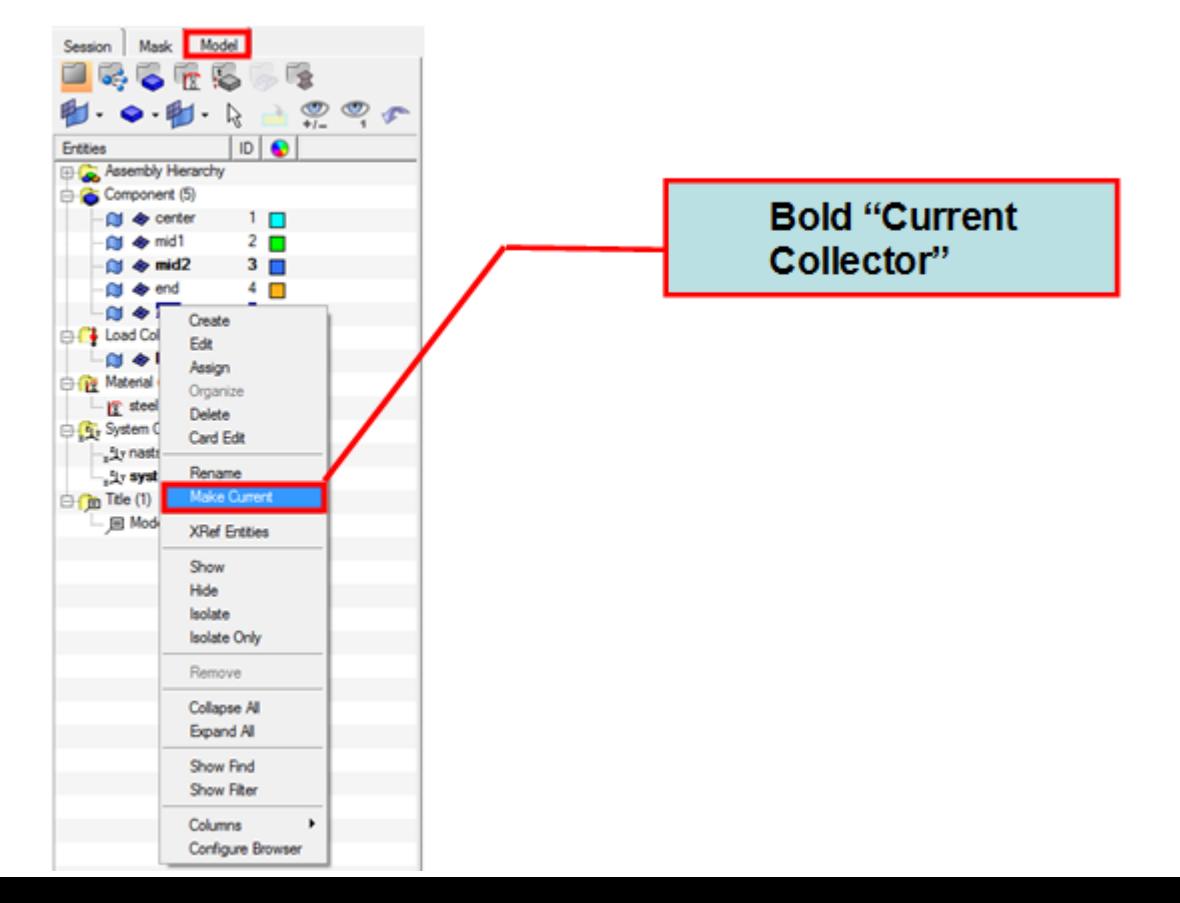

#### **Browsers**

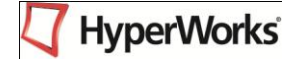

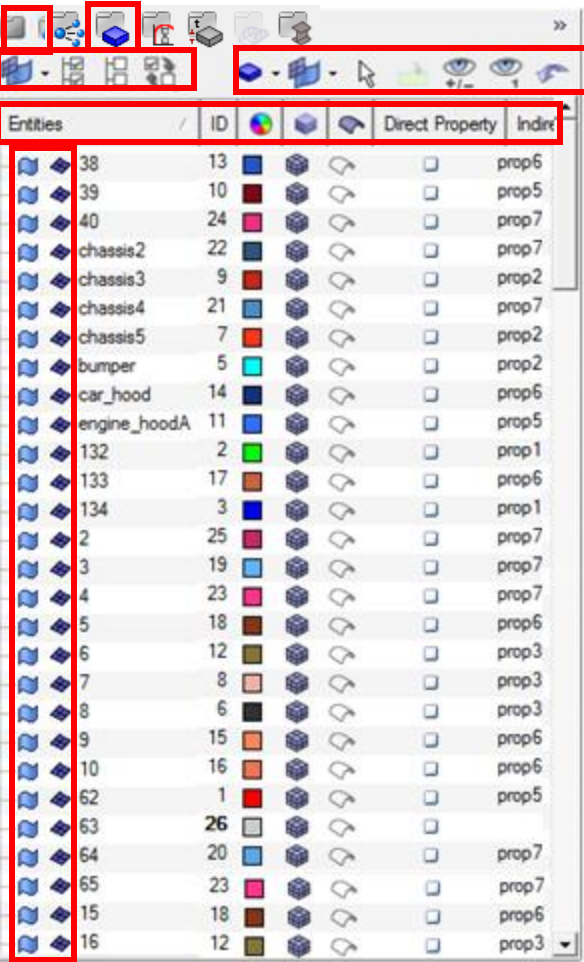

#### **Model Browser**

- Complete Listing of all HyperMesh Entities in Model
- Each "Collector" is expandable and lists all contained "Entities"

#### **Component Browser**

- Lists All Components in Model
- Colors Model "by Component"
- Quickly Sort by Name, ID, Color, or Property
- Display State Icons
	- Geom ON/OFF Single Picking
	- FE ON/OFF Single Picking
- Global Controls to Operate on all Components
	- All
	- None
	- Reverse
- Browser Modes
	- Graphics/Browser List Picking for:
	- Select
	- Show/Hide
	- Isolate

# **Browser Modes – Select**

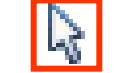

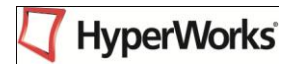

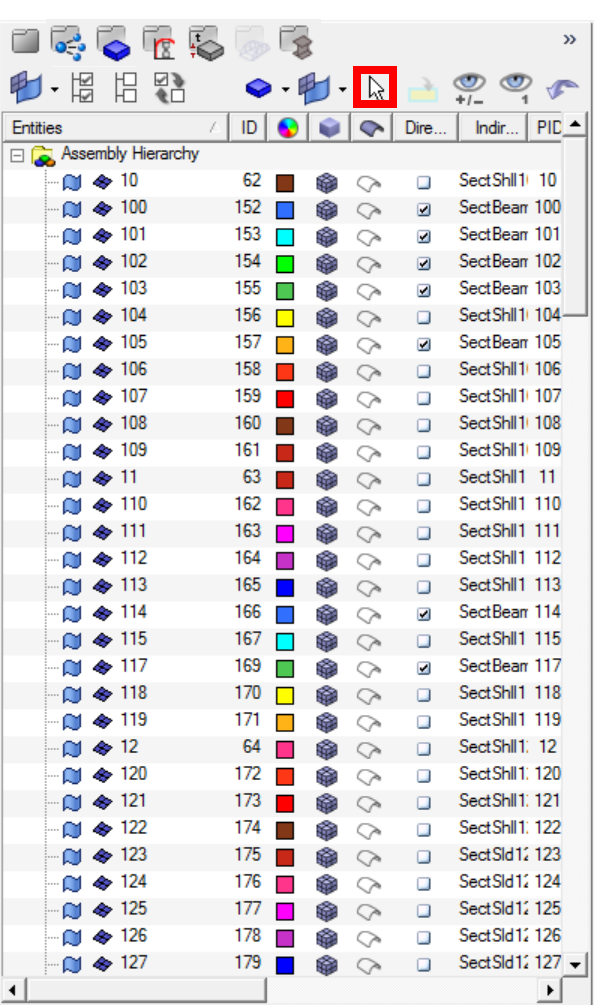

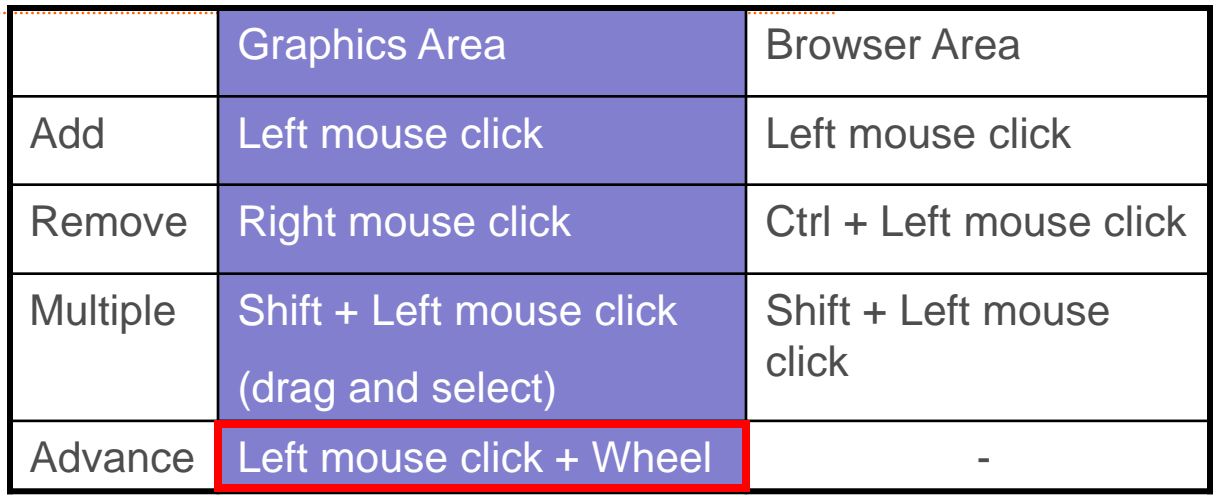

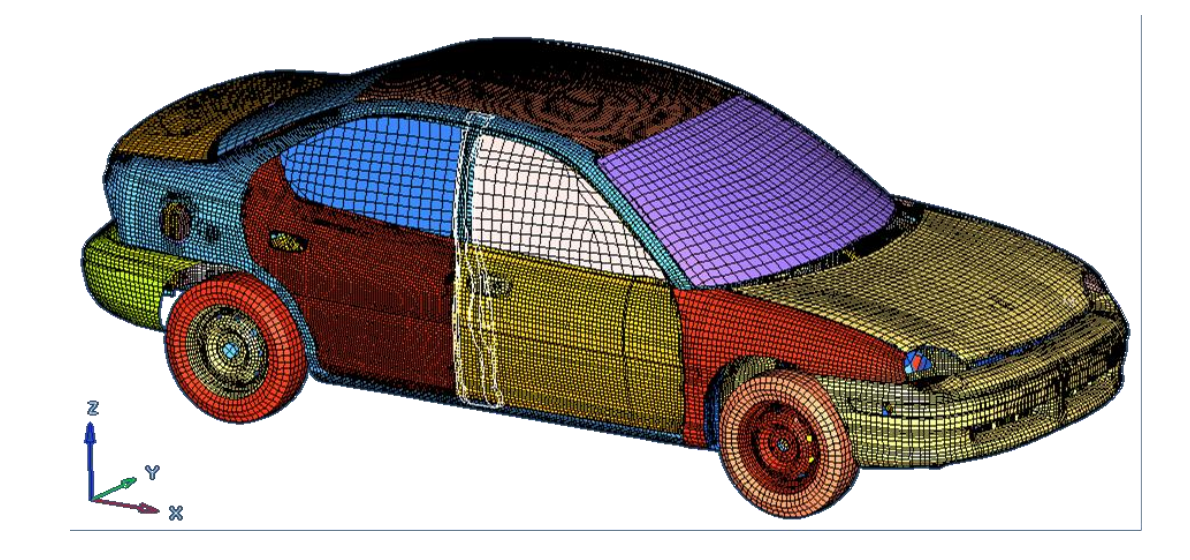

## **Model Organization: Tools**

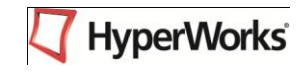

- Panels
	- *Collectors* Create new collectors
	- *Model Browser* Set the current collector for various entity types
	- *Organize* Move entities into a different collector than the one they are currently contained in
	- *Rename* Change the name of an existing collector
	- *Reorder*
		- Collectors appear in a certain order when presented in a list to pick from
		- *Reorder* allows the order the collectors appear in to be changed
	- *Delete* Delete entities or collectors